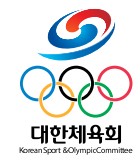

#### **CMR-DVP-11-03 Ver 1.0**

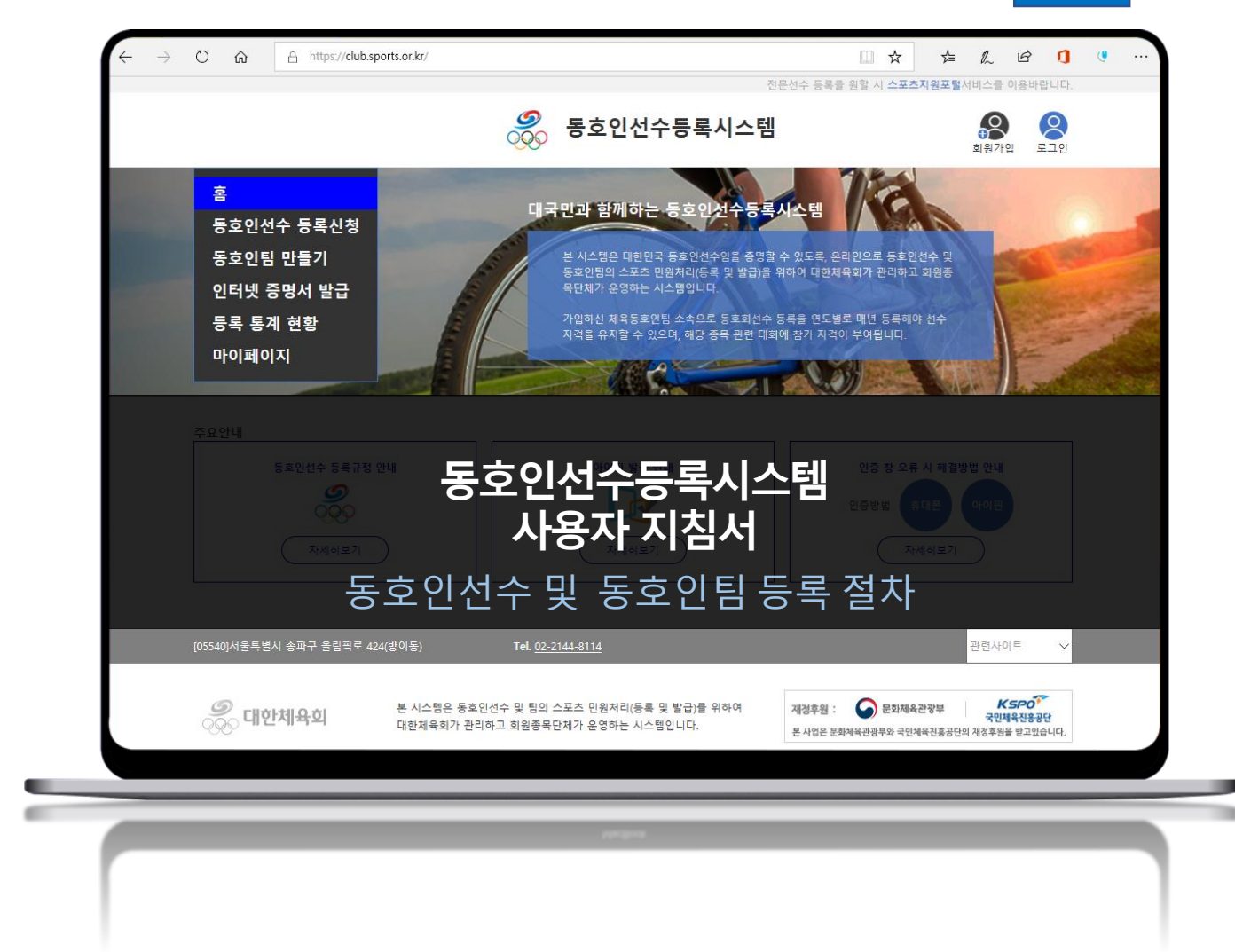

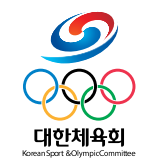

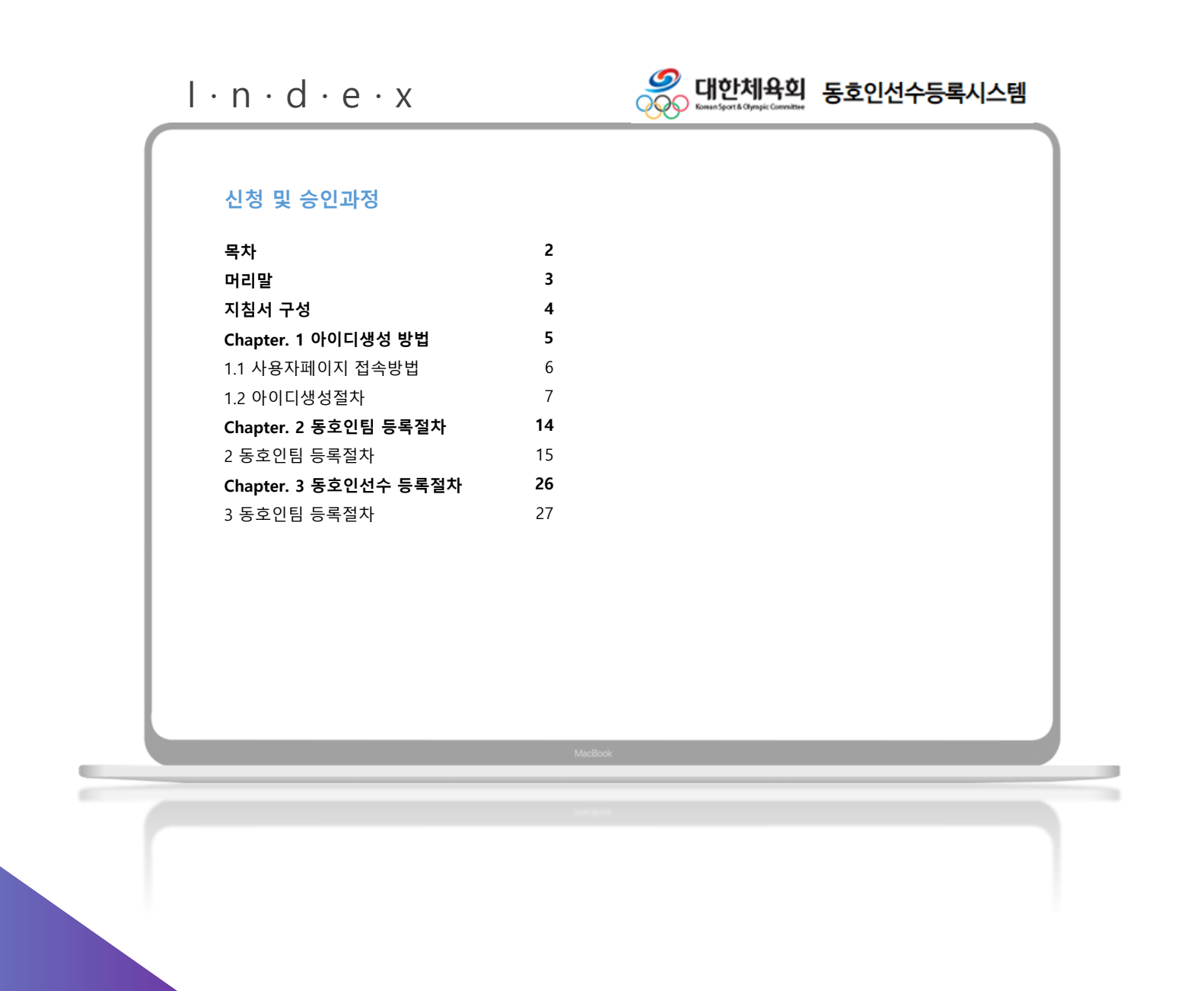

# 머리말 : 동호인 팀 등록 절차 The Percent of Percent of the Computer

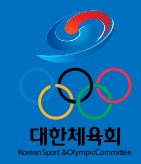

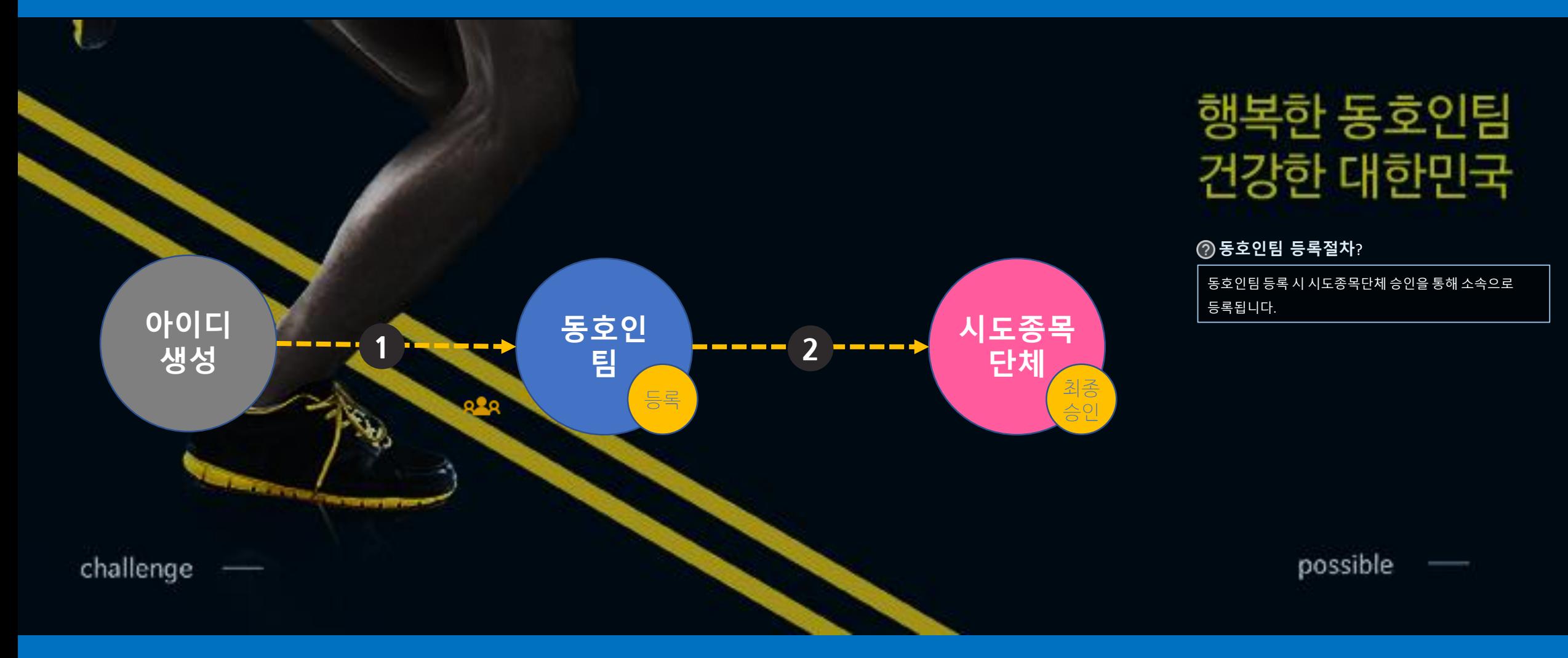

# 머리말 : 동호인 선수 등록 절차 The Price of a c · e

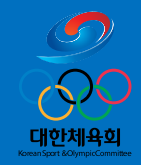

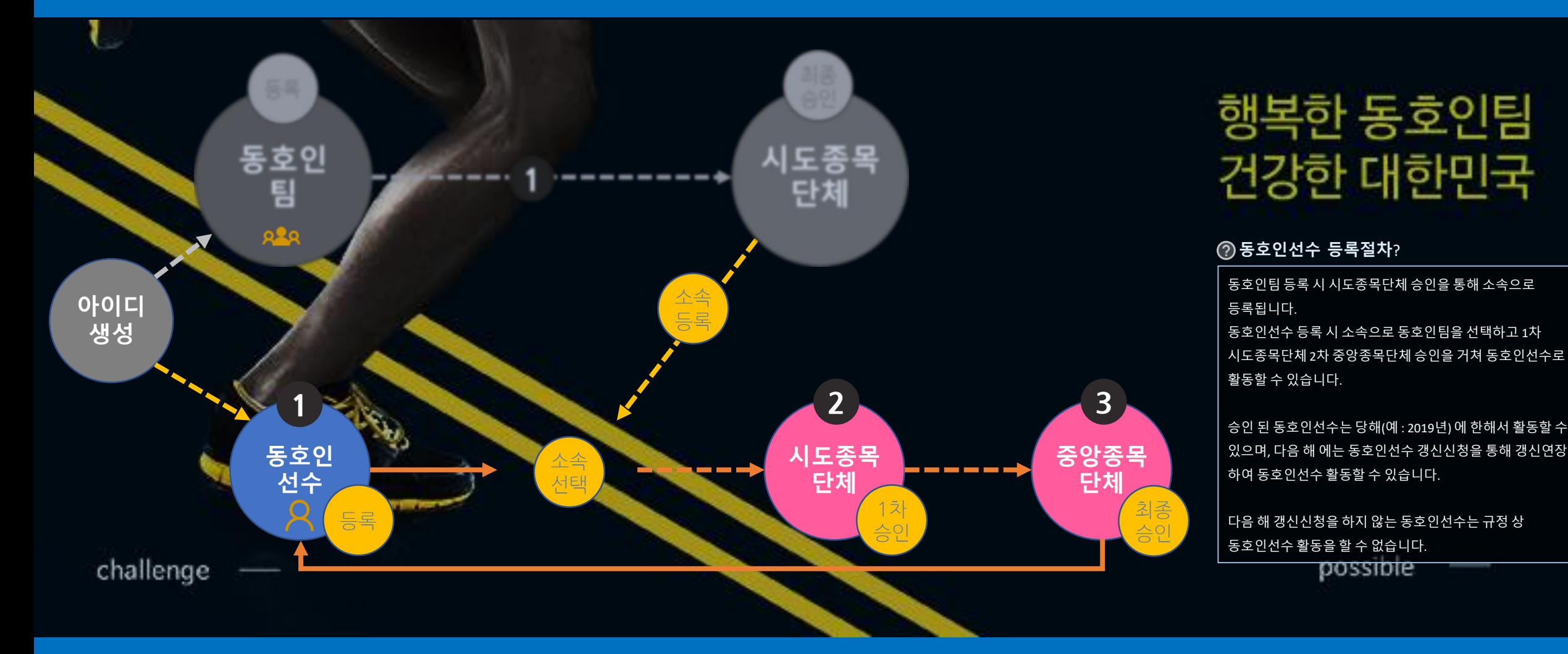

# 지침서 구성

### $1 \cdot n \cdot f \cdot o \cdot r \cdot m \cdot a \cdot t \cdot i \cdot o \cdot n$

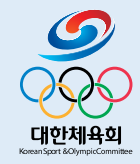

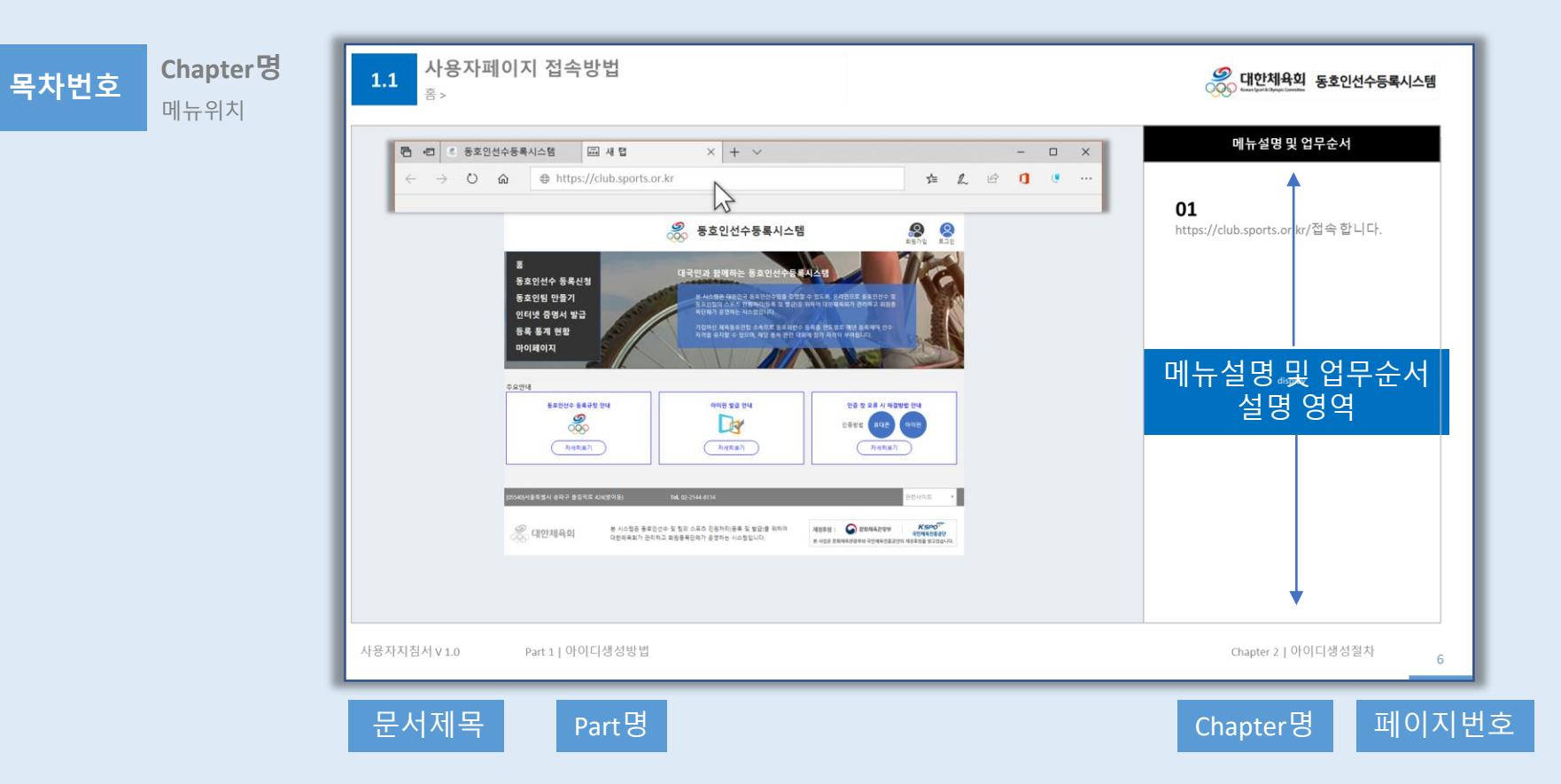

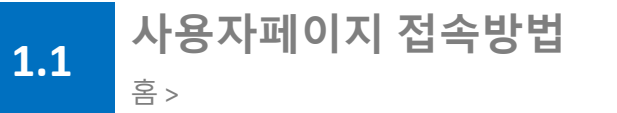

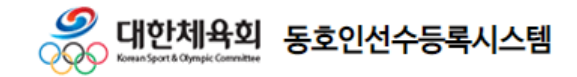

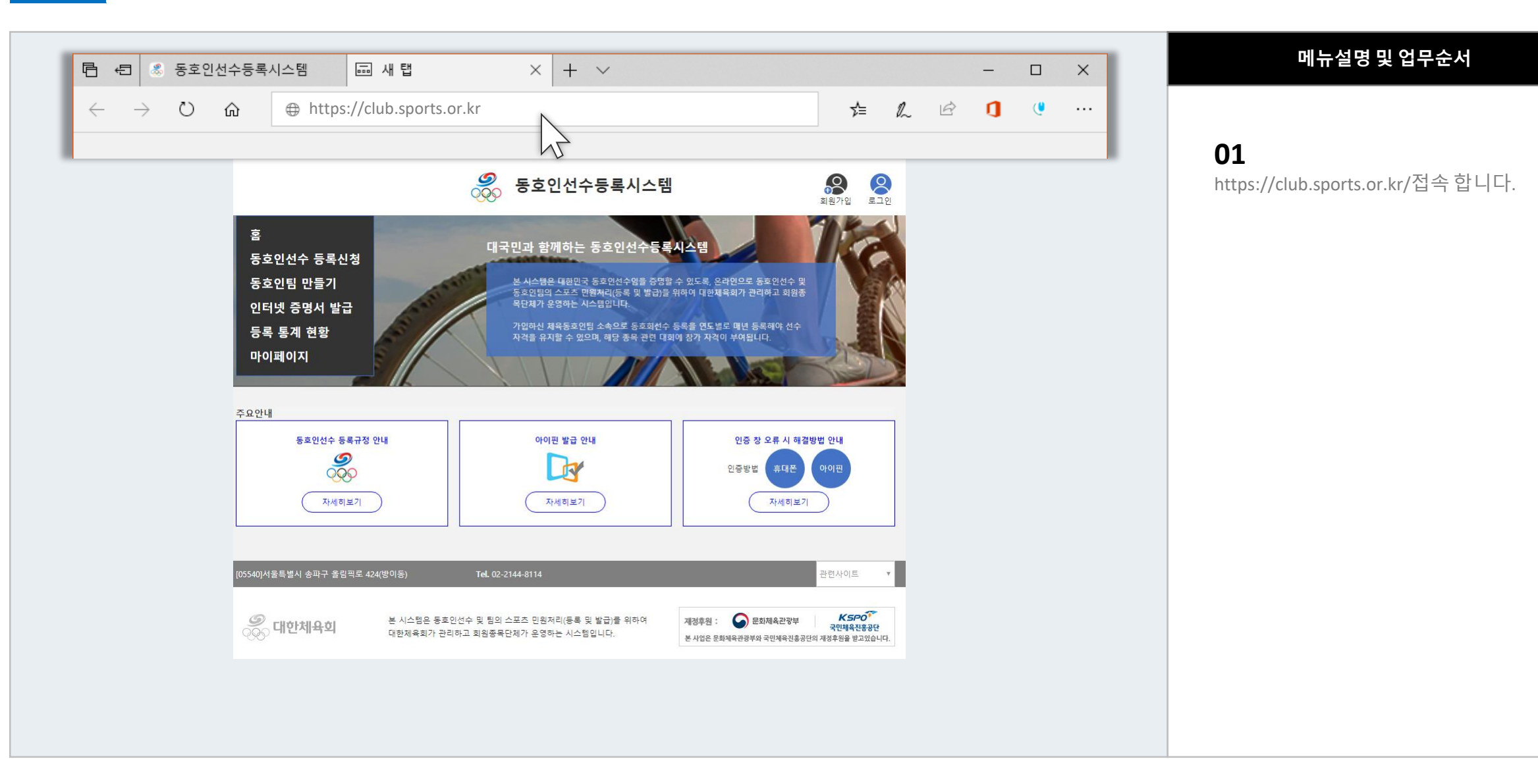

**1.2 아이디생성절차**

홈 >

**ID생성 버튼 클릭**

 $1 2 3 4 5 6$ 

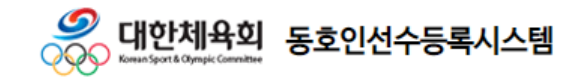

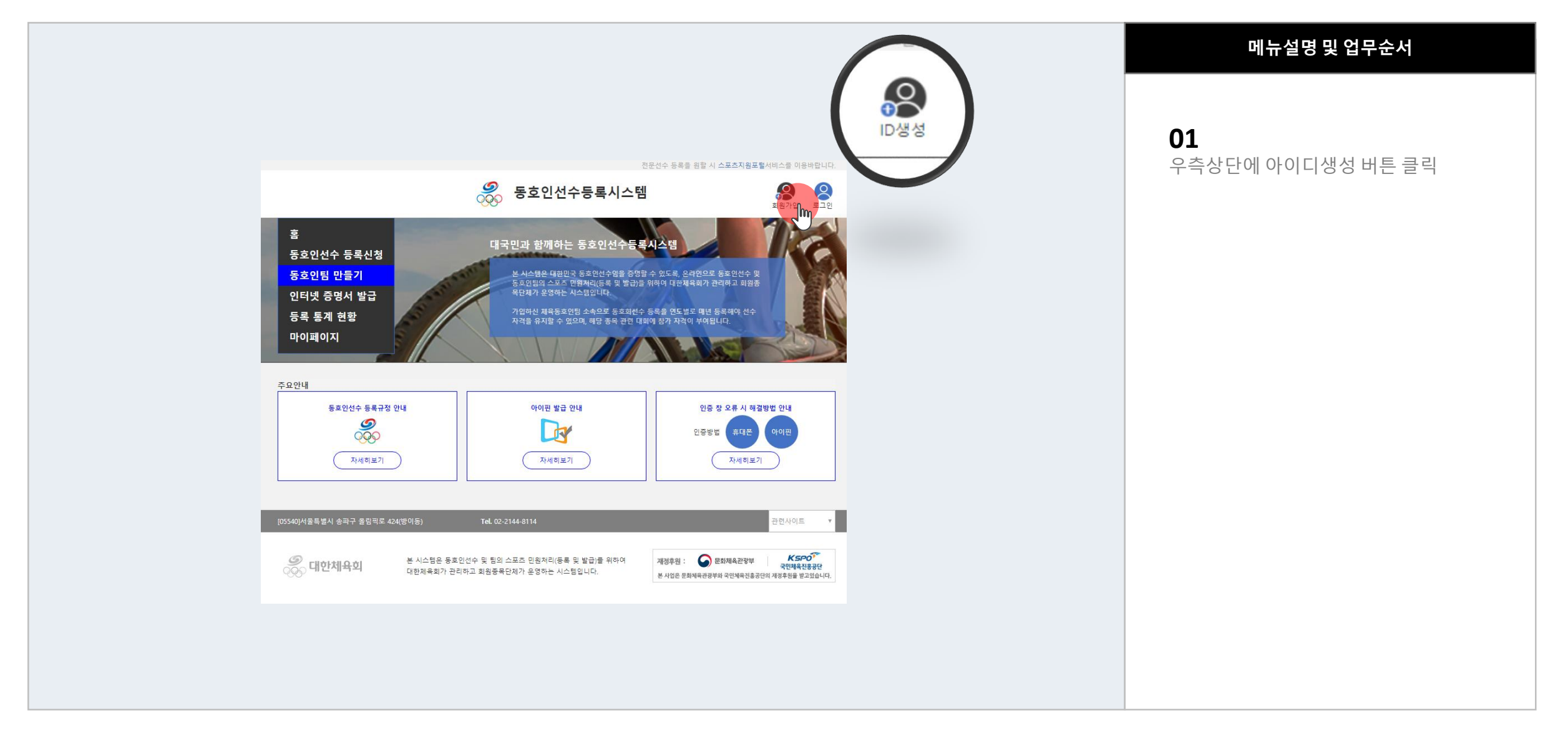

**1.2 아이디생성절차** 홈 > 종목선택

 $(3)$   $(4)$   $(5)$   $(6)$ **종목선택**

 $\boldsymbol{\mathcal{O}}$ , 대한체육회 동호인선수<del>등록</del>시스템 **OOO** Koman Sport & Chympic Committee

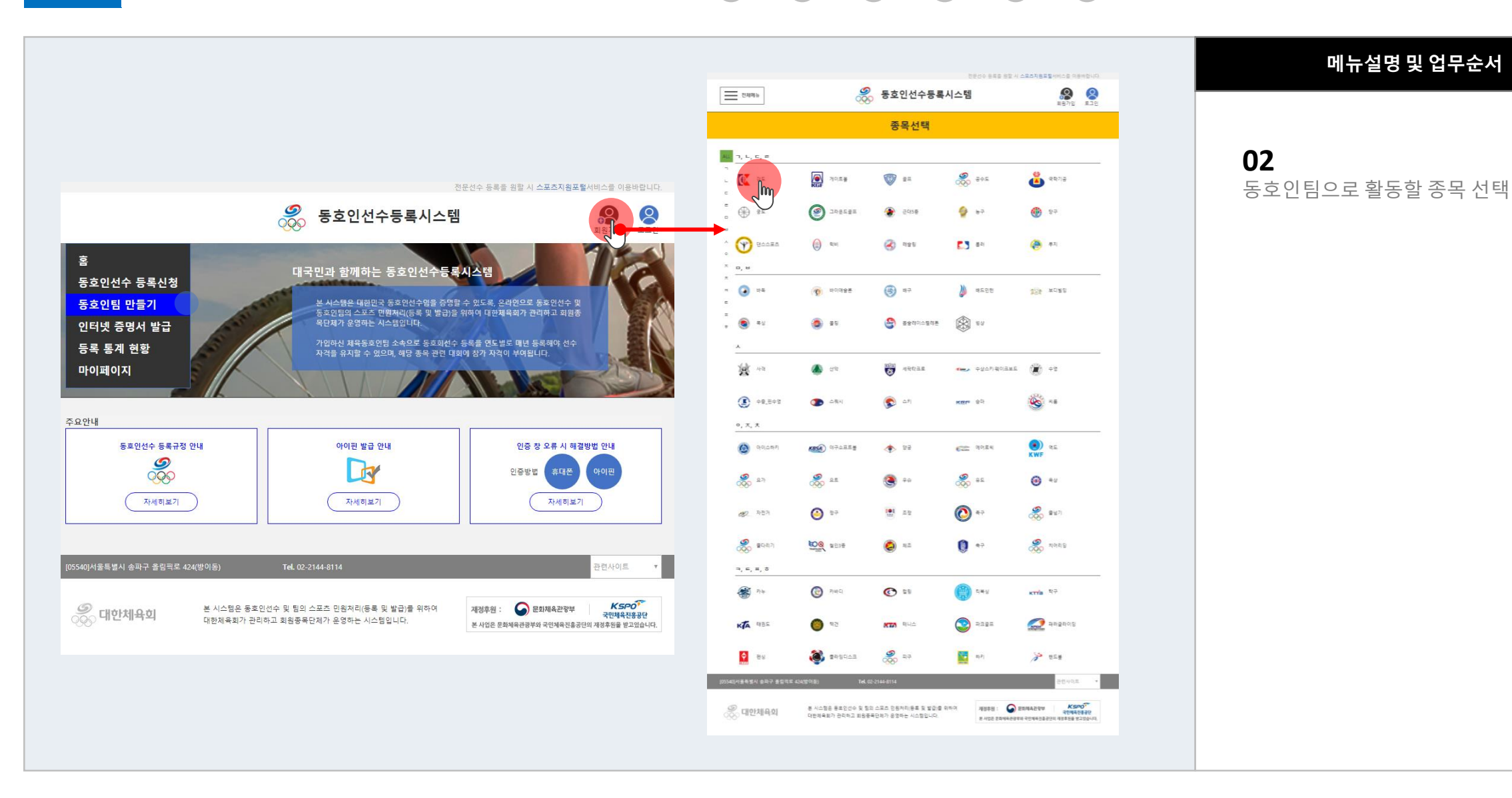

### **1.2 아이디생성절차** 홈 > 통합계정 신청 > 약관동의

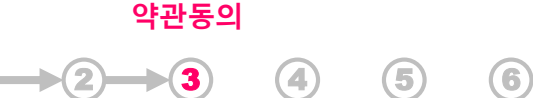

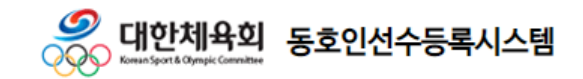

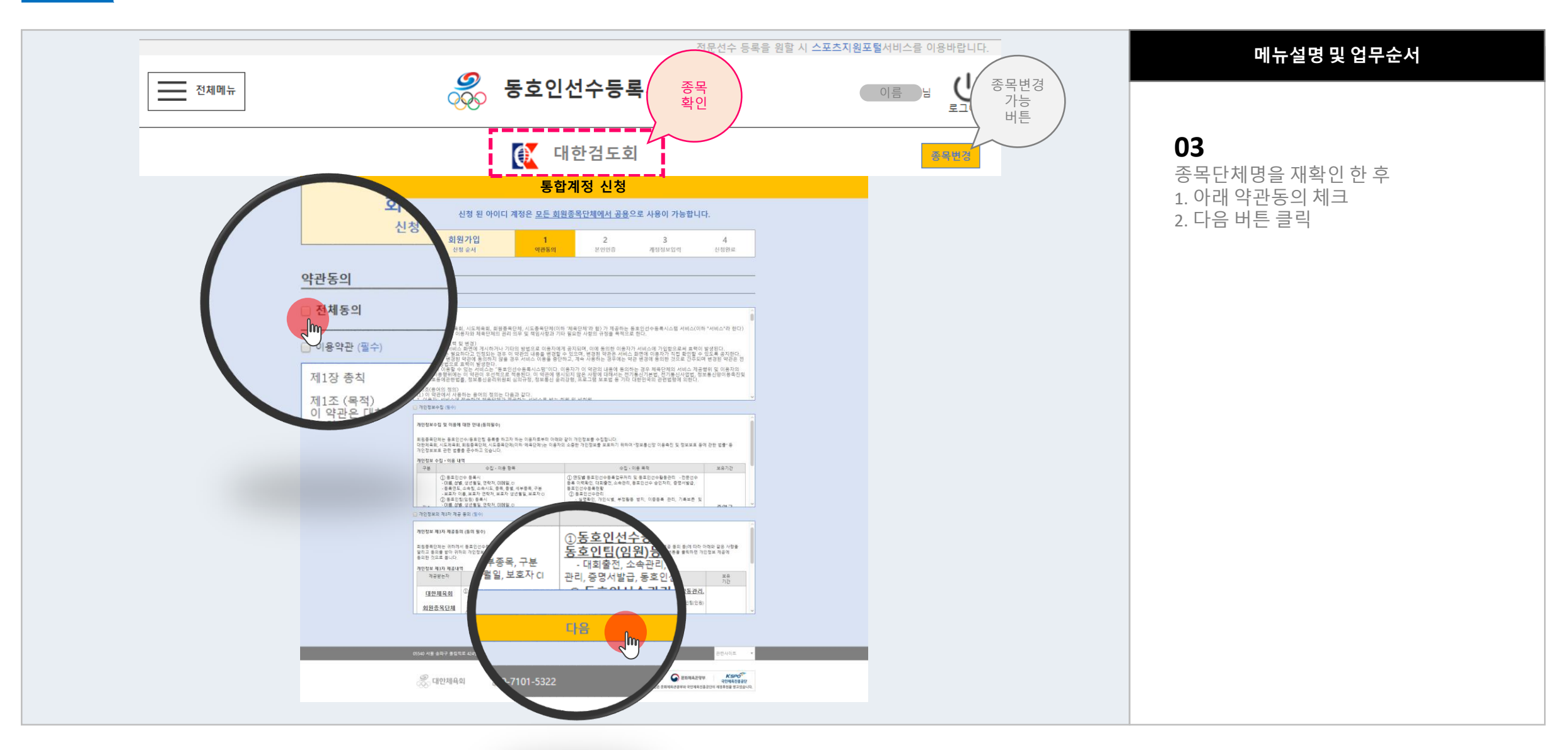

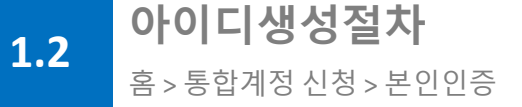

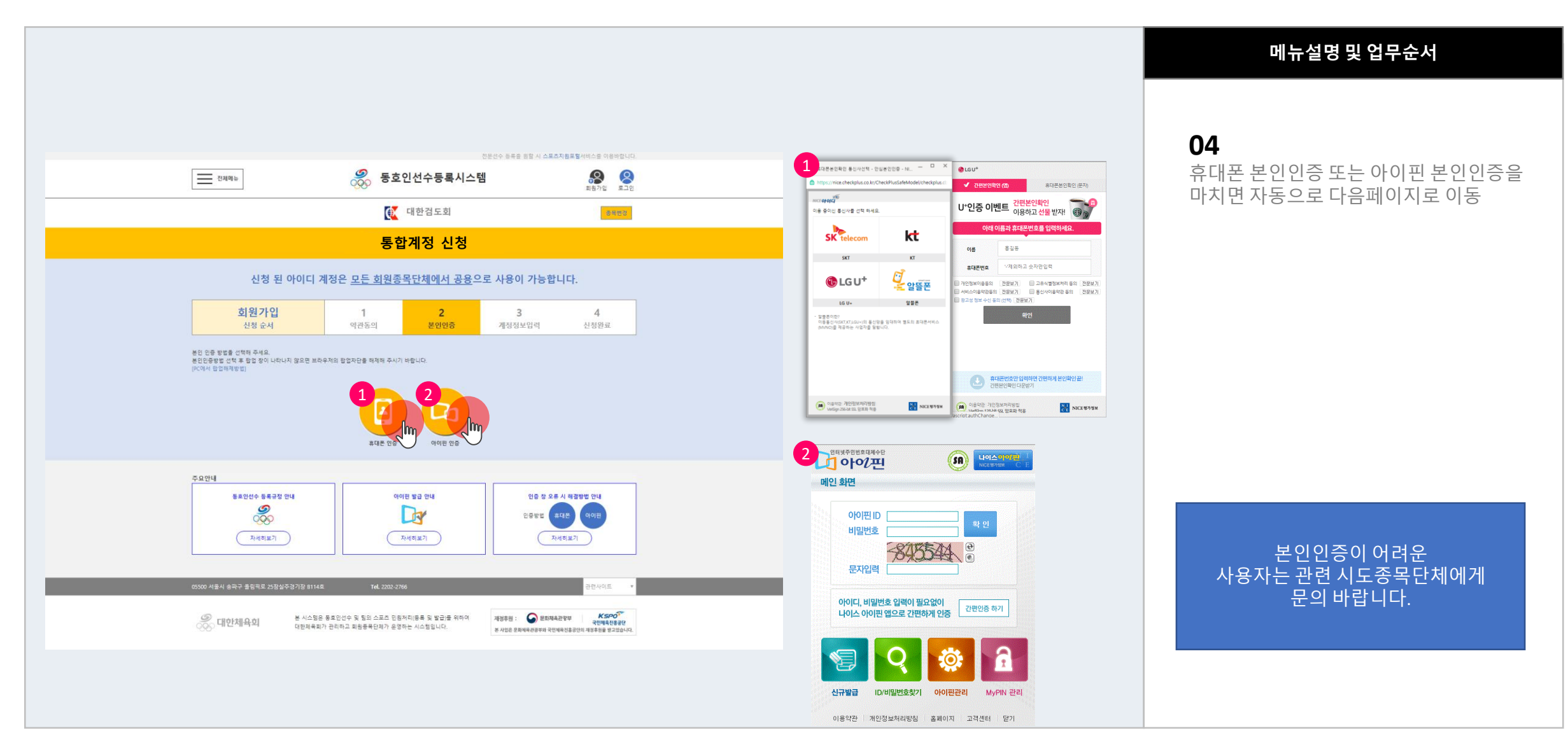

 $1 \rightarrow (2) \rightarrow (3) \rightarrow (4)$  (5) (6)

**본인인증**

 $\boldsymbol{\mathcal{O}}$ 

000

Korean Sport & Olympic G

<mark>, 대한체육회 동호인선수<del>등</del>록시스템</mark>

#### **계정정보입력**

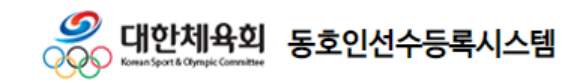

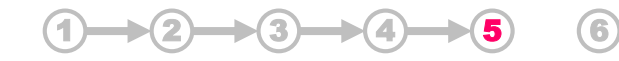

### **1.2 아이디생성절차** 홈 > 통합계정 신청 > 개인정보 입력

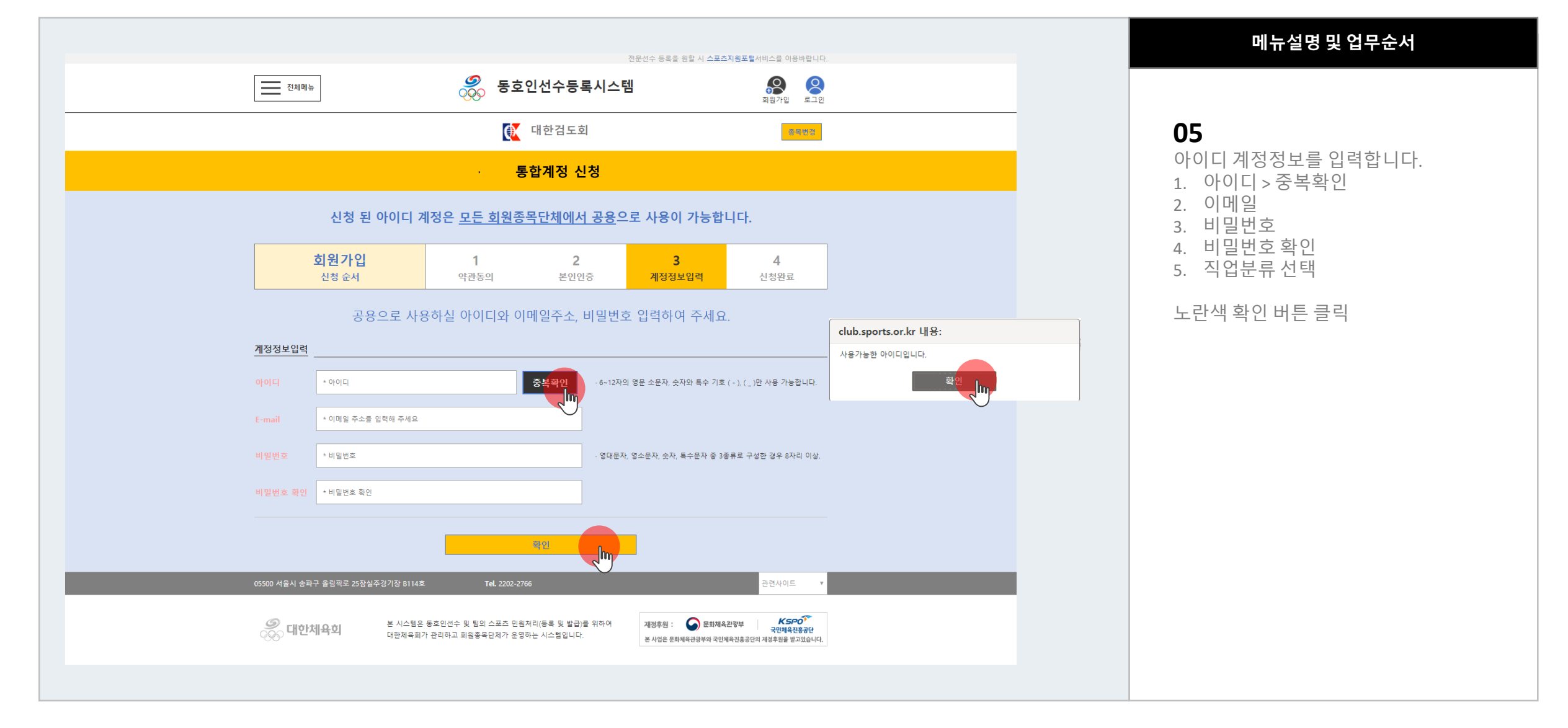

사용자지침서 V 1.0 Part 1 | 아이디생성방법 Chapter 2 | 아이디생성절차

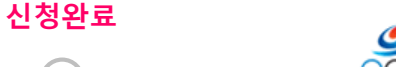

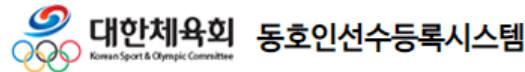

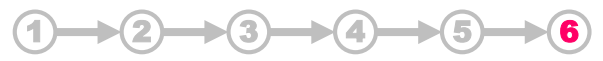

### **1.2 아이디생성절차** 홈 > 통합계정 신청 > 신청완료

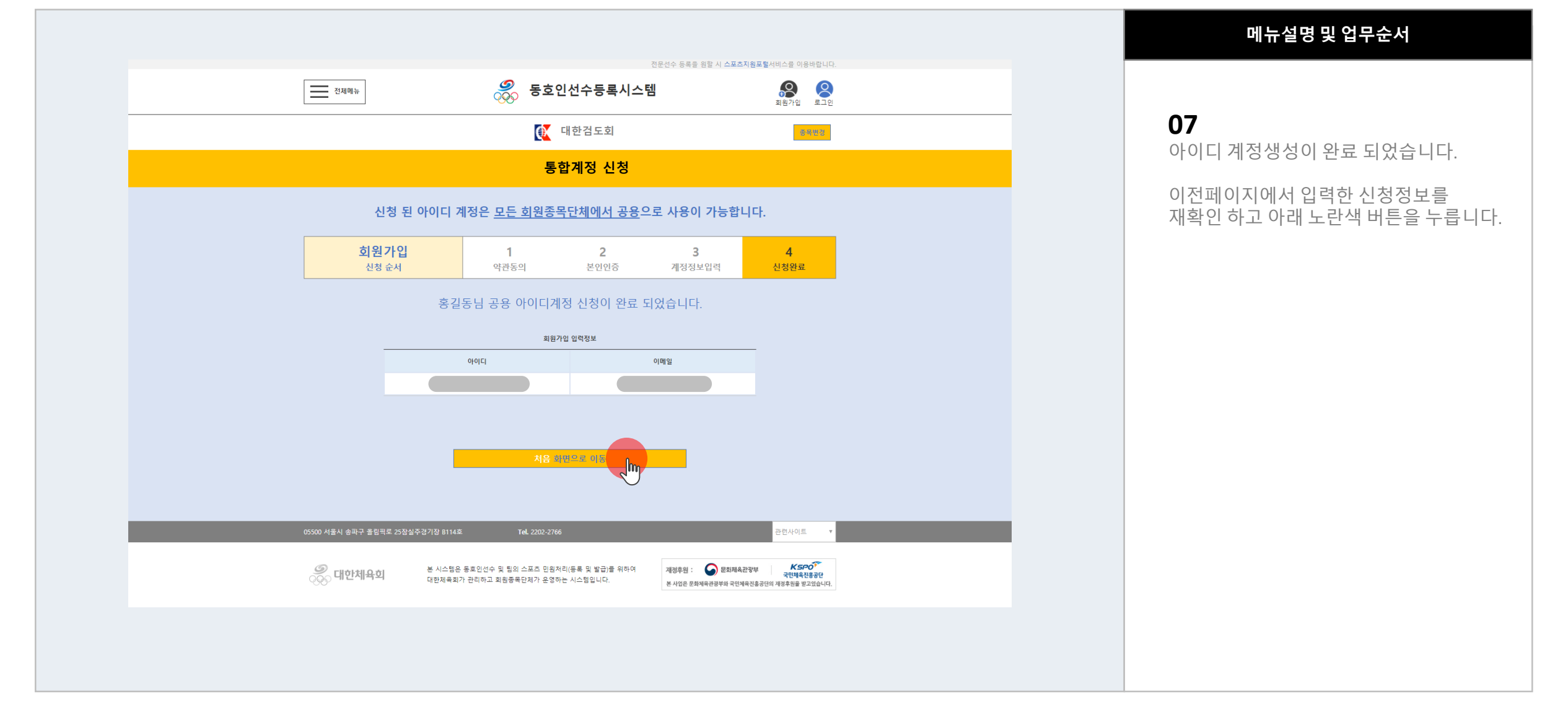

 $\boldsymbol{\mathcal{O}}$ \_ <mark>대한체육회</mark> 동호인선수등록시스템 990

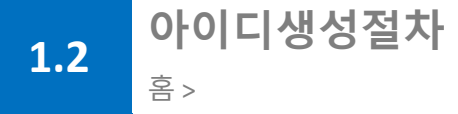

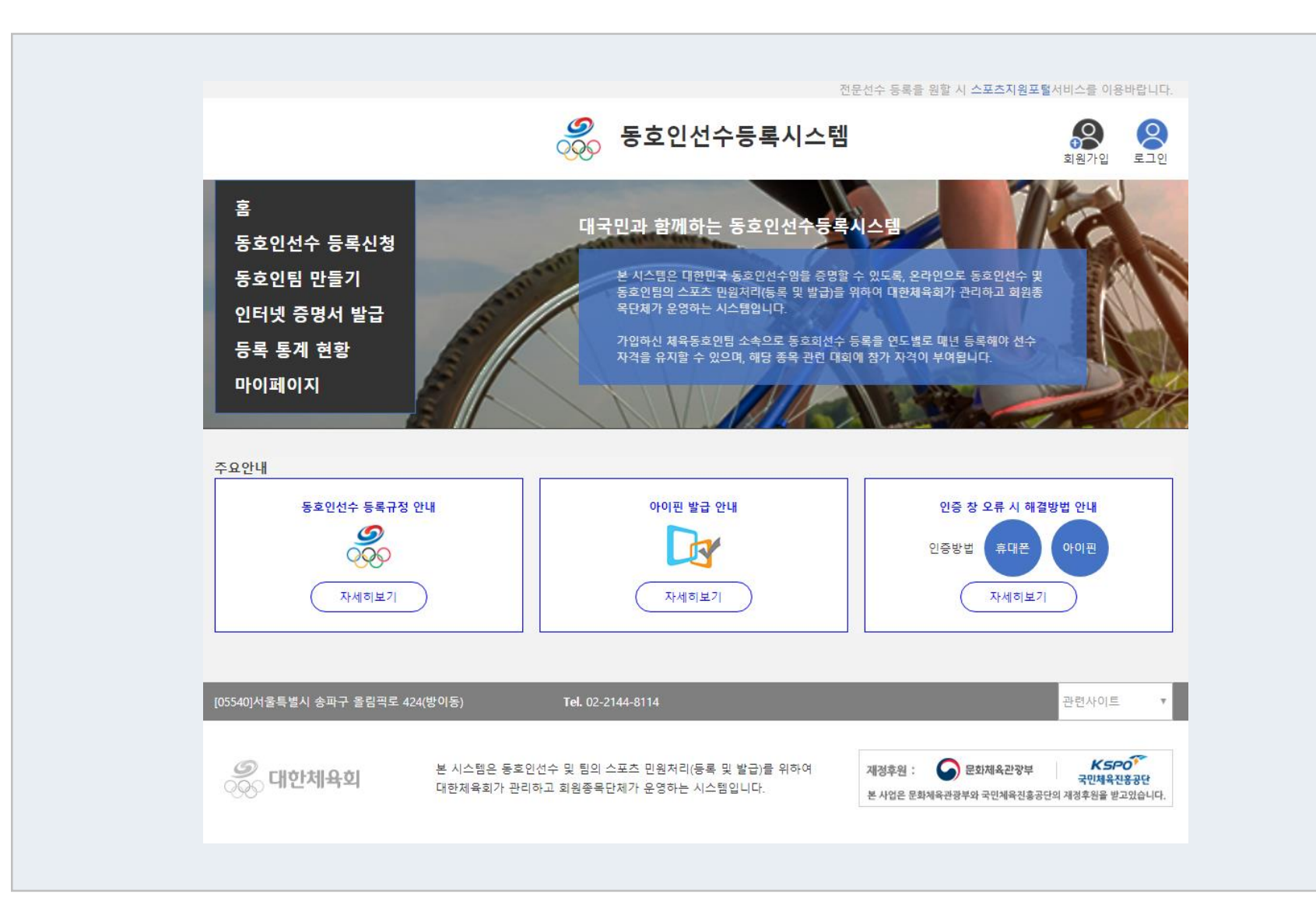

#### **메뉴설명 및 업무순서**

### **08**

처음 화면입니다.

왼쪽 동호인선수 등록신청 또는 동호인팀 만들기

메뉴를 선택하여 이용 가능합니다.

# Chapter 2 동호인팀 등록절차 P·r·e·f·a·c·e

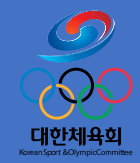

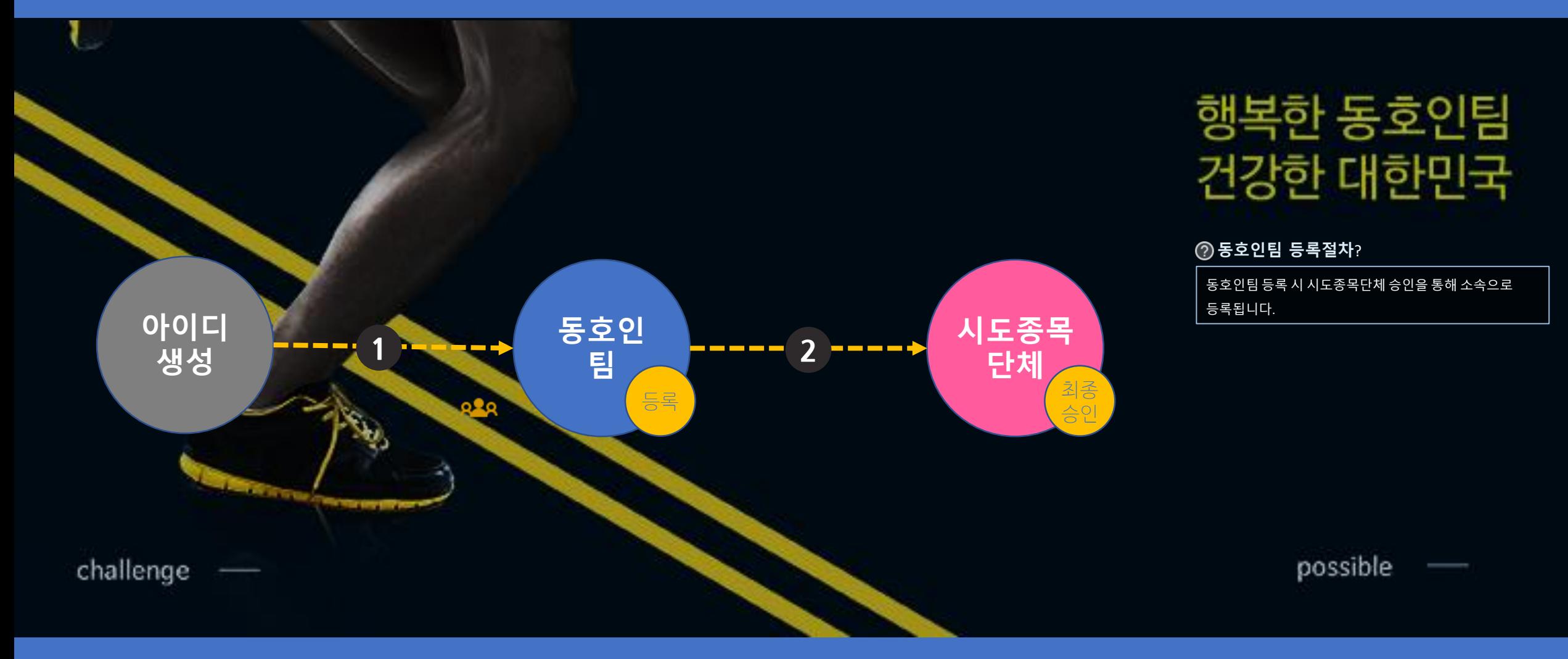

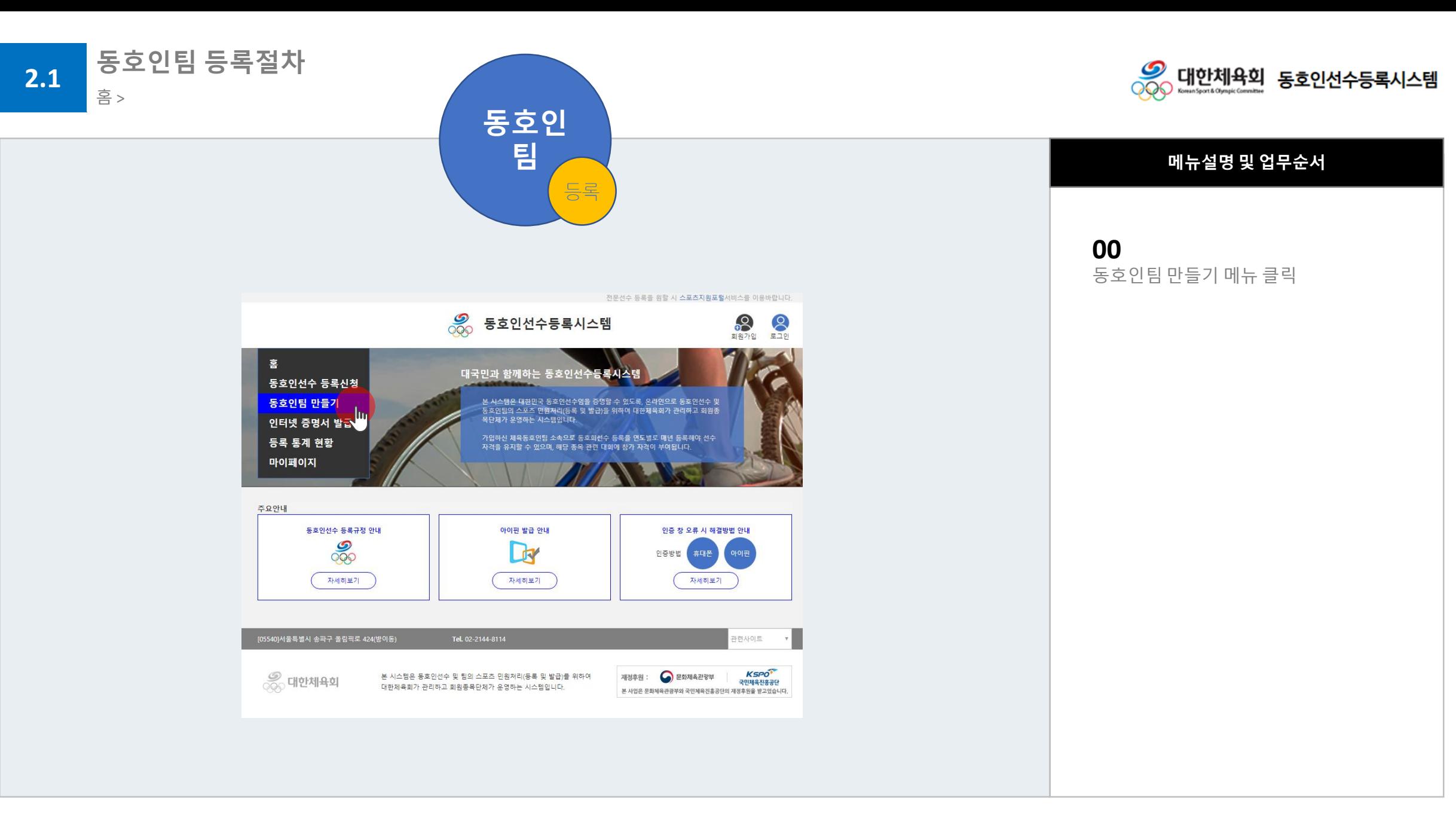

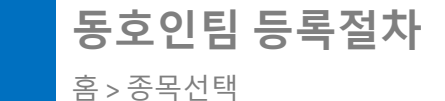

**동호인팀 만들기 버튼 클릭**

**1**) (2) (3) (4) (5) (6) (7) (8

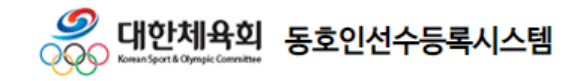

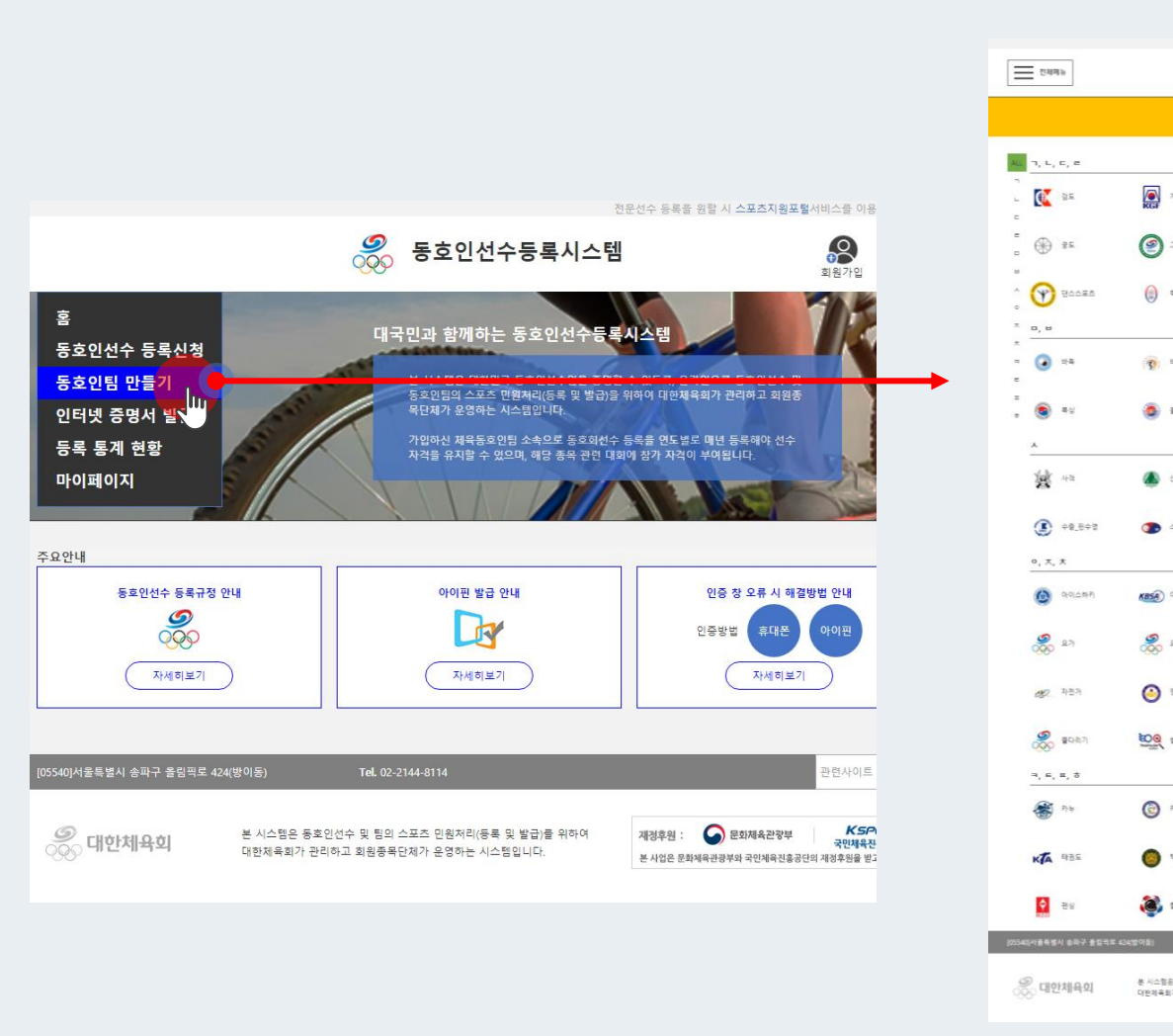

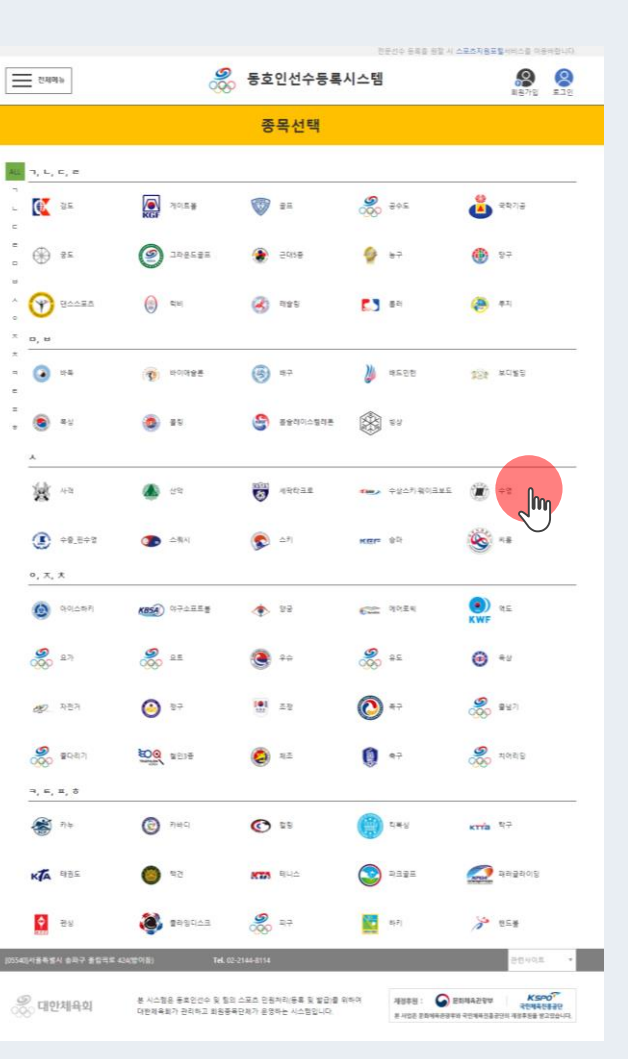

#### **메뉴설명 및 업무순서**

**01** 동호인팀으로 활동할 종목 선택

**2**

**2**

**동호인팀 등록절차** 홈 > 종목선택

**종목선택**

 $1) \rightarrow (2)$   $(3)$   $(4)$   $(5)$   $(6)$   $(7)$   $(8)$ 

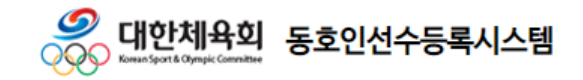

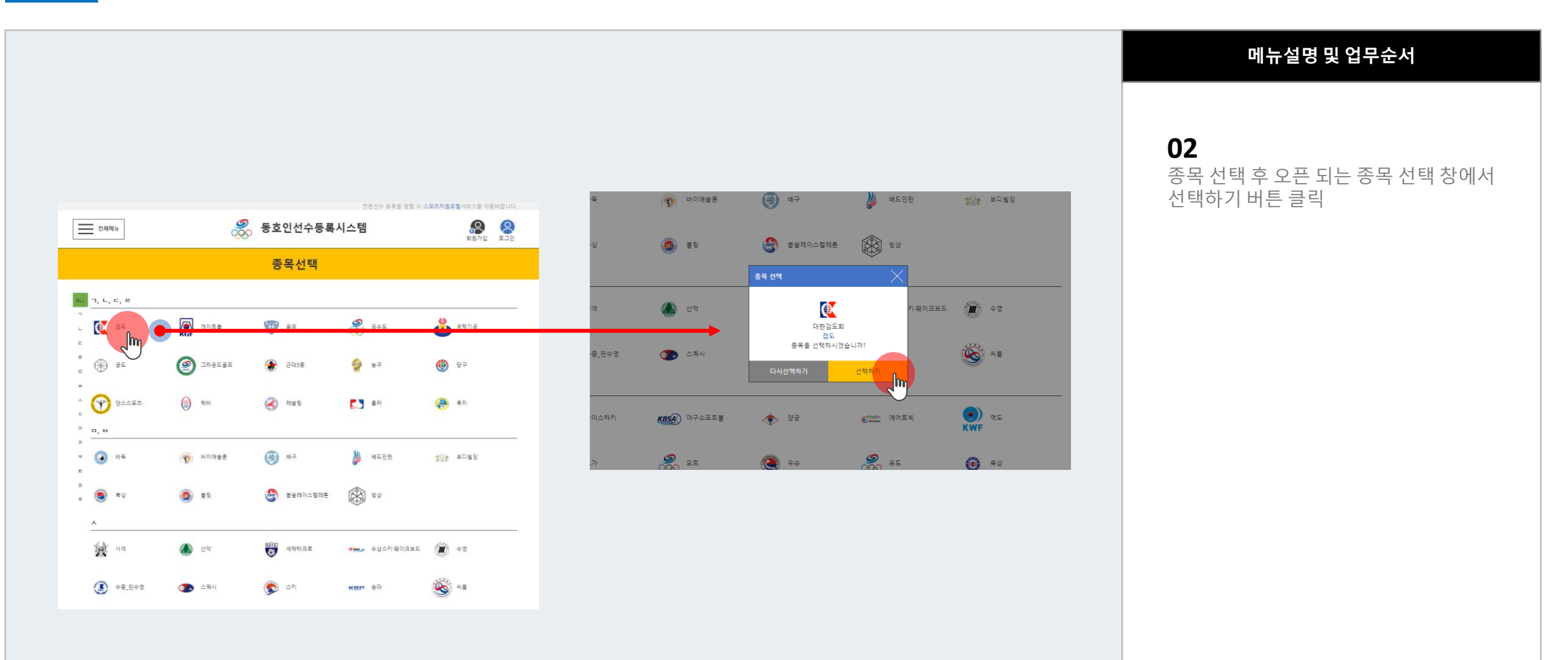

#### 사용자지침서 V 1.0 Part 2 | 동호인팀 등록절차

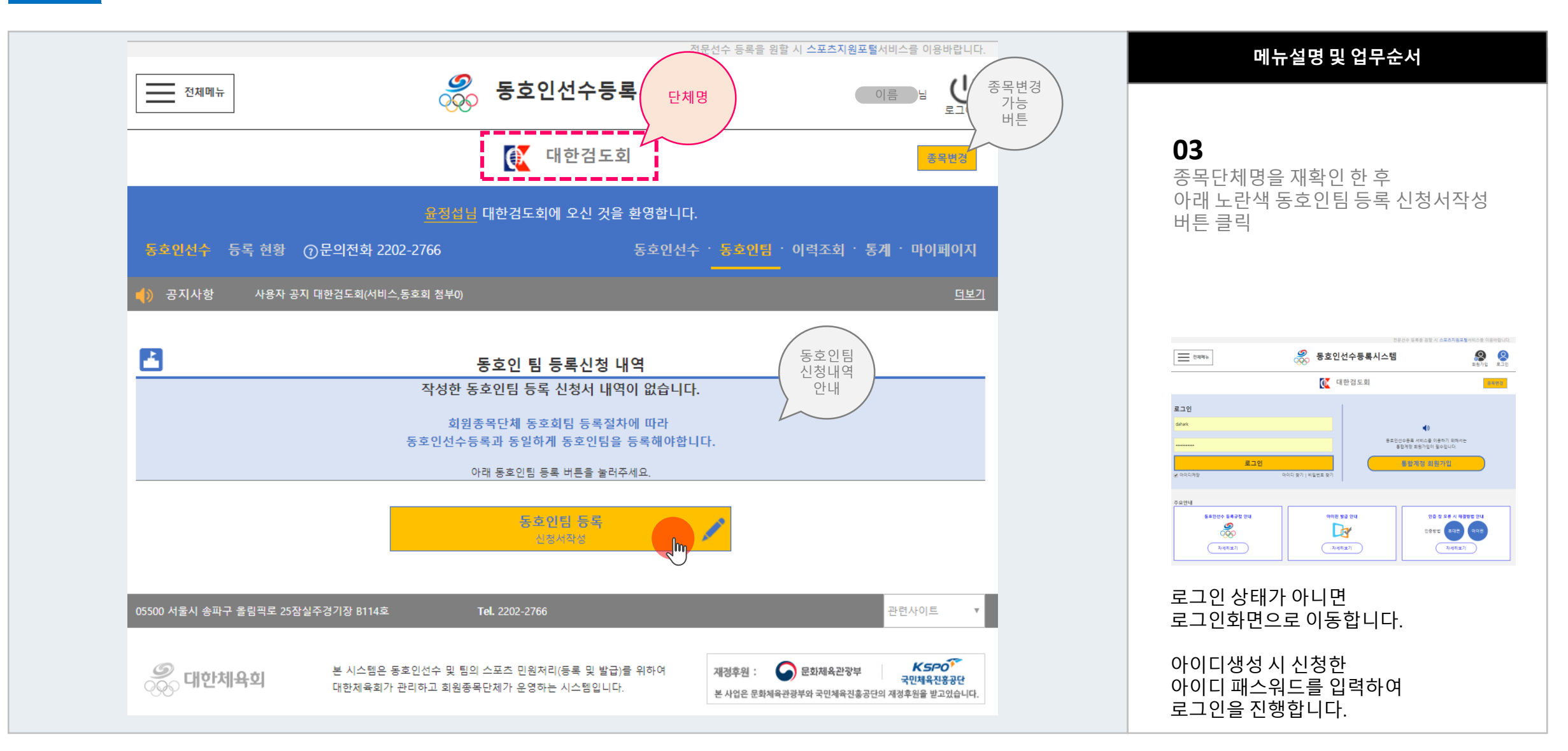

**2**

**동호인팀 등록 버튼 클릭**

#### $(1) + (2) + (3)$   $(4)$   $(5)$   $(6)$  $(7)$   $(8)$

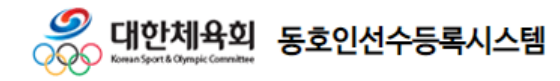

**2**

홈 > 종목단체페이지 > 동호인팀 등록 > 등록약관동의

 $1) \rightarrow (2) \rightarrow (3) \rightarrow (4)$  (5) (6) (7) (8

**약관동의**

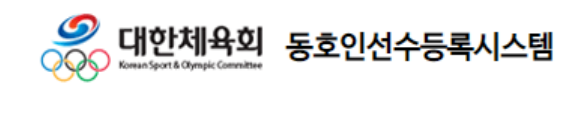

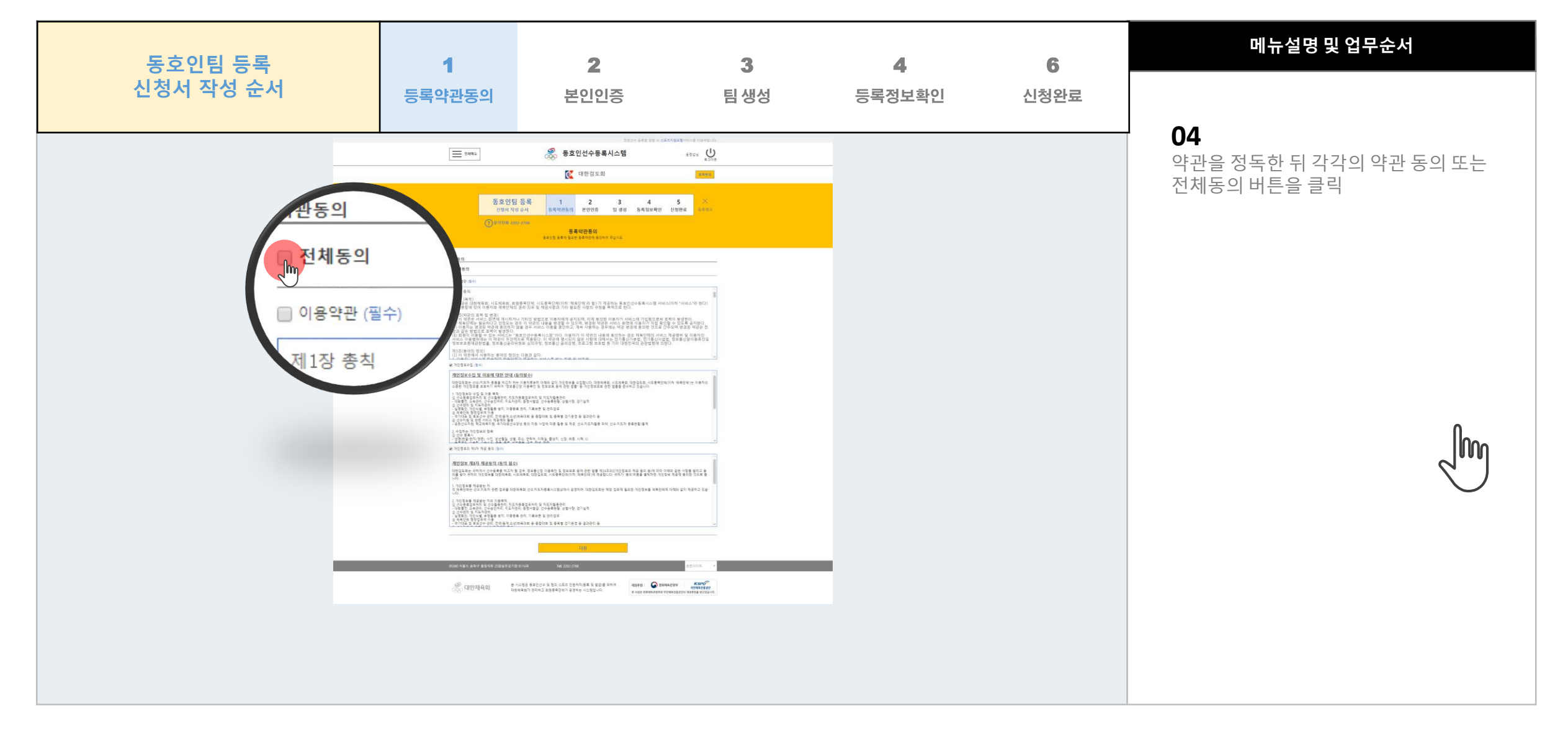

**2**

홈 > 종목단체페이지 > 동호인팀 등록 > 본인인증

**본인인증**

7 8

 $(1+2+3+4+5)$  (6)

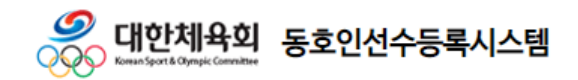

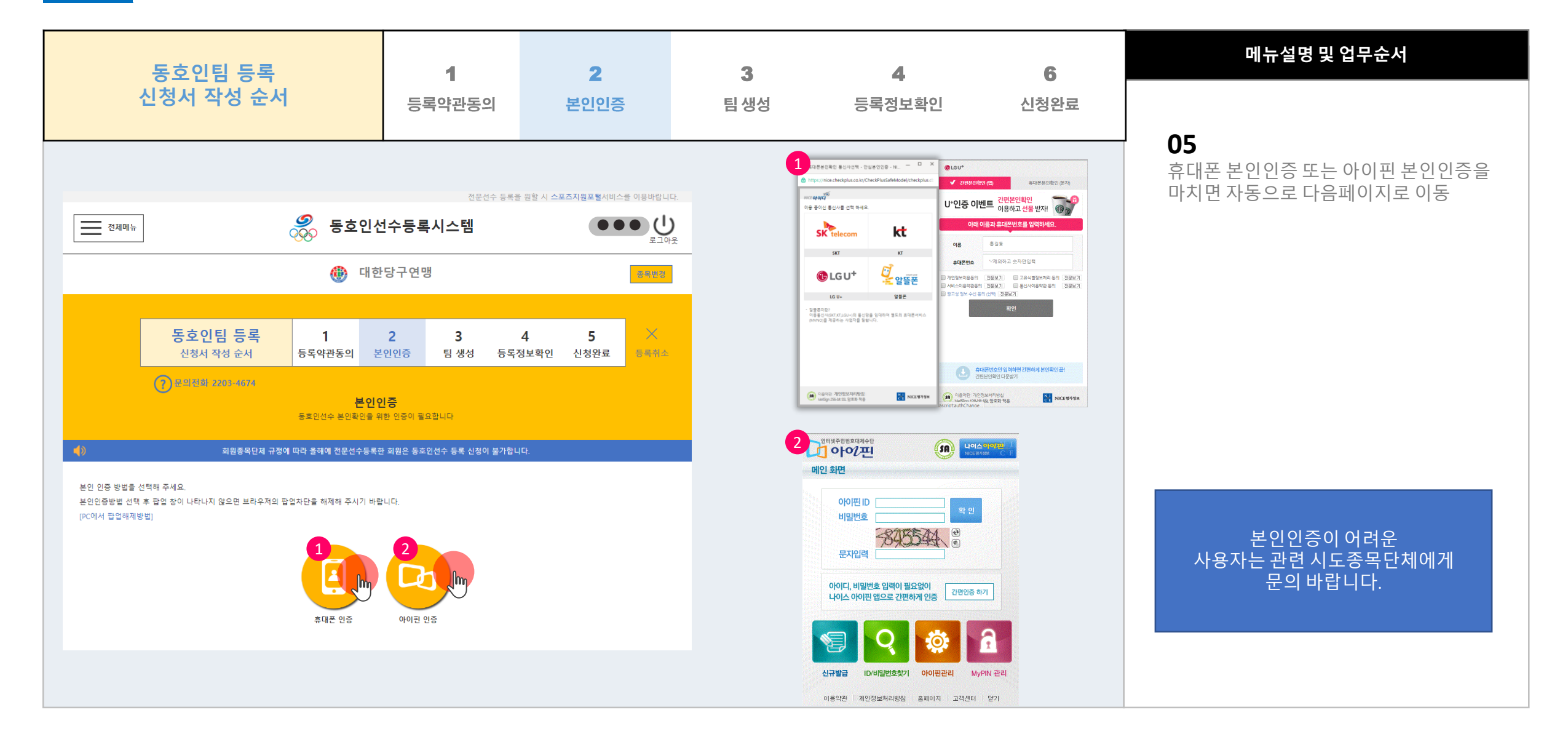

**2**

#### **팀생성 정보입력**

 $1) \rightarrow (2) \rightarrow (3) \rightarrow (4) \rightarrow (5) \rightarrow (6)$  (7) (8

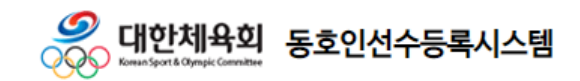

홈 > 종목단체페이지 > 동호인팀 등록 > 팀 생성

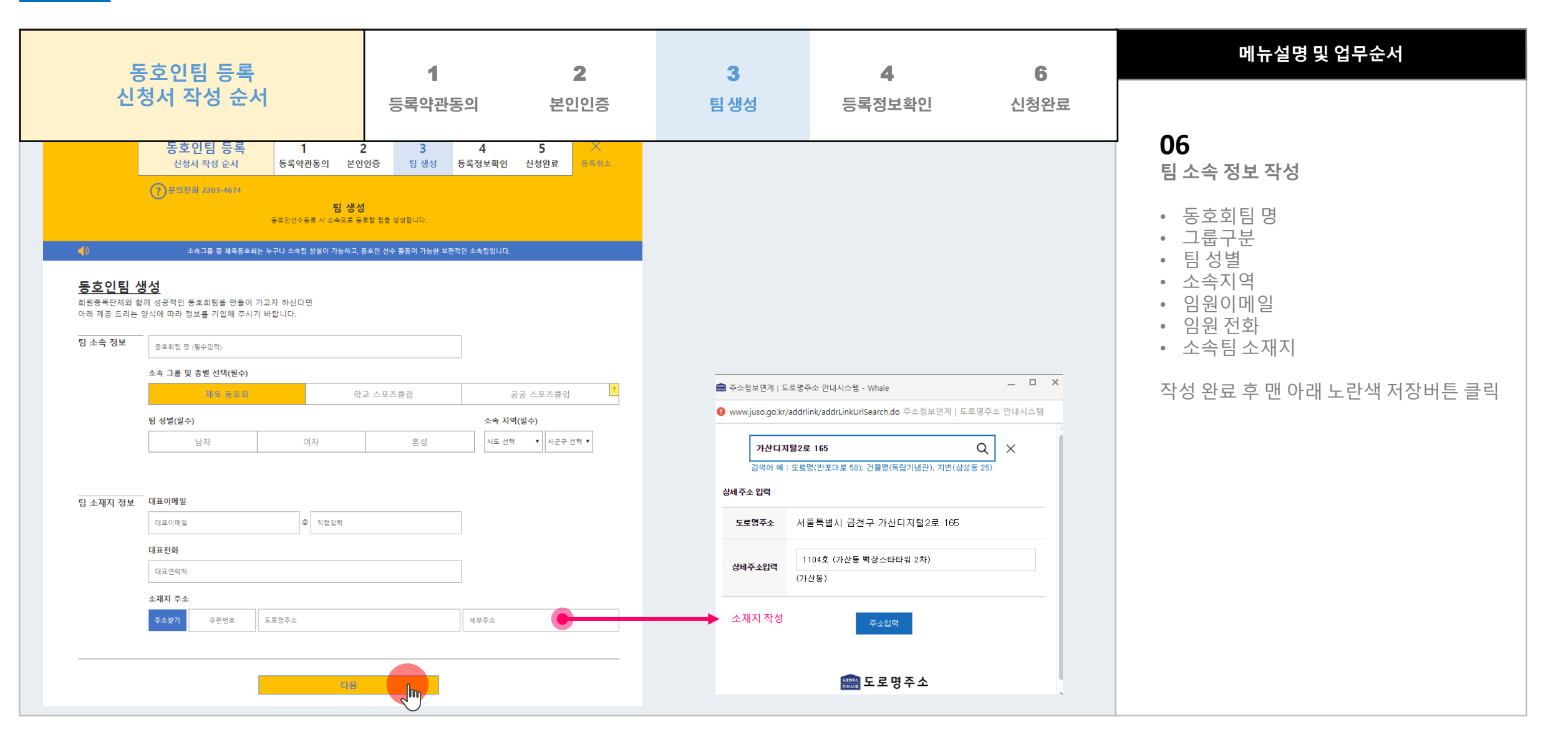

**2**

#### **등록정보확인**

 $1) \rightarrow (2) \rightarrow (3) \rightarrow (4) \rightarrow (5) \rightarrow (6) \rightarrow (7)$  (8

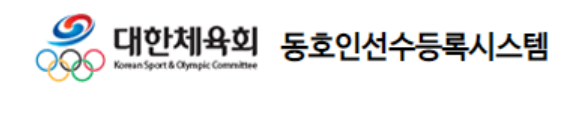

홈 > 종목단체페이지 > 동호인팀 등록 > 등록정보확인

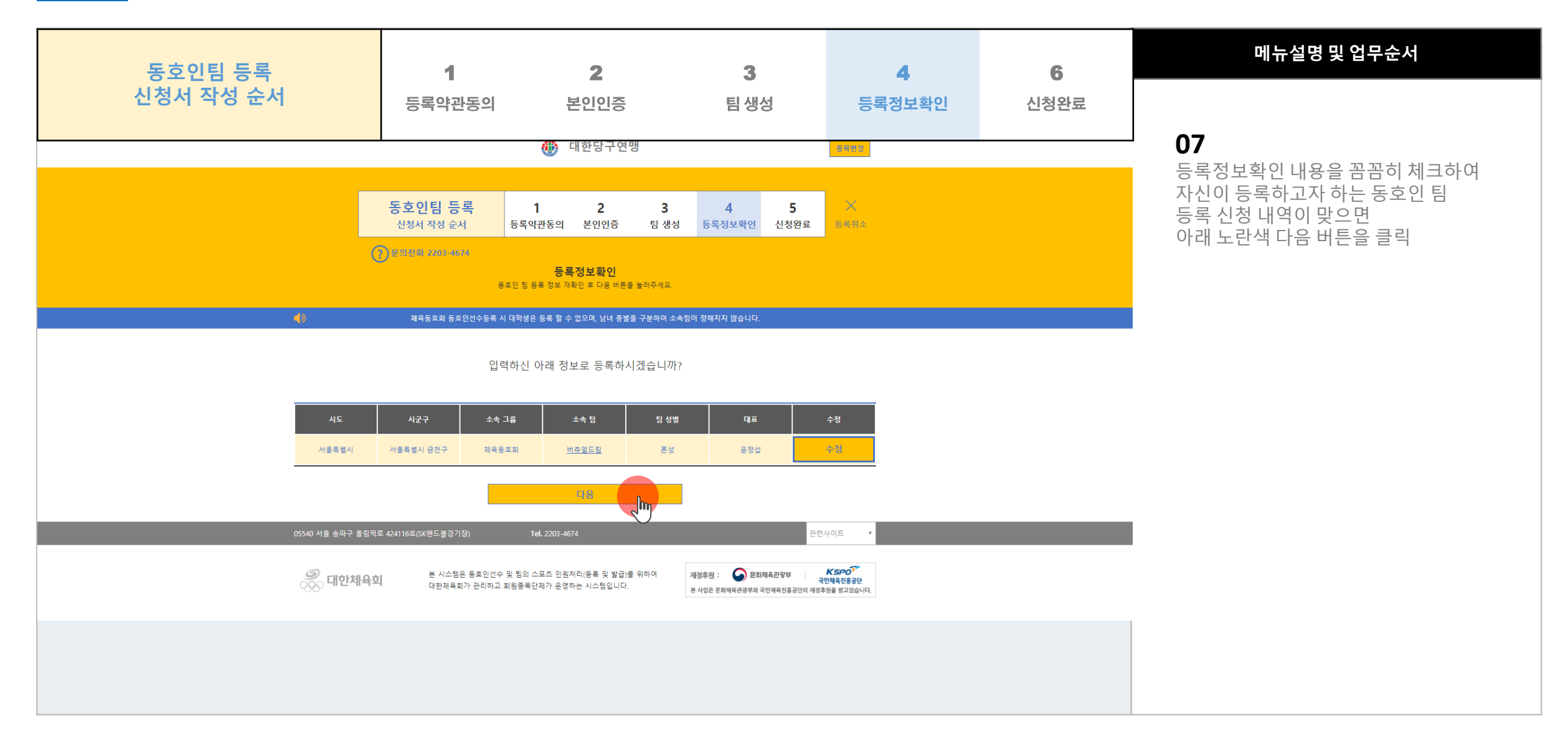

**2**

#### **신청완료**

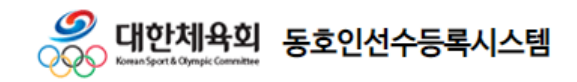

홈 > 종목단체페이지 > 동호인팀 등록 > 신청완료

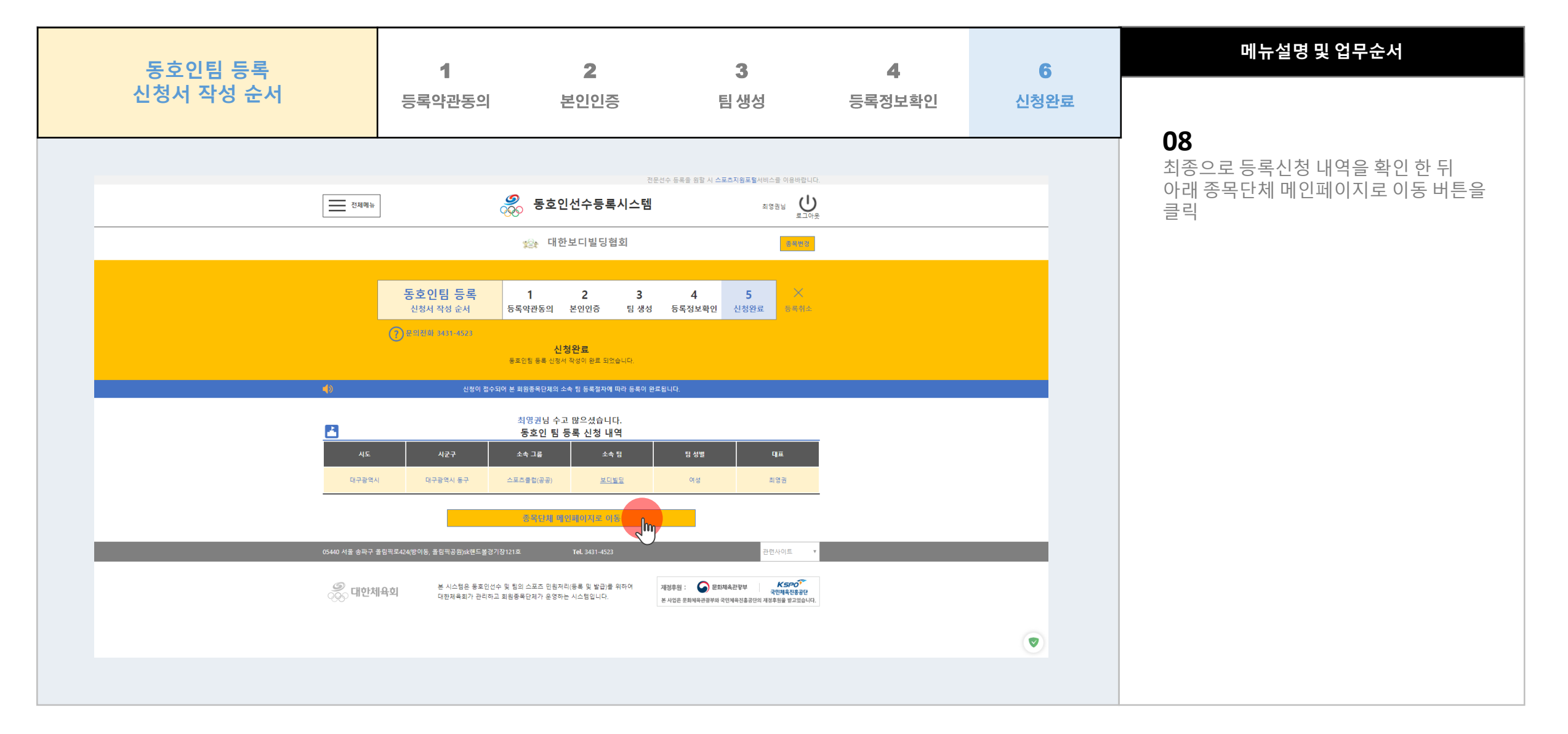

 $1)+ (2)+ (3) + (4) + (5) + (6) + (7) + (8)$ 

### **동호인팀 등록절차** 홈 > 종목단체페이지 > 동호인팀 등록 > 동호인팀

**2**

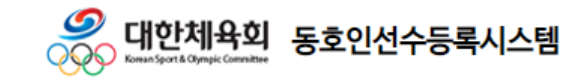

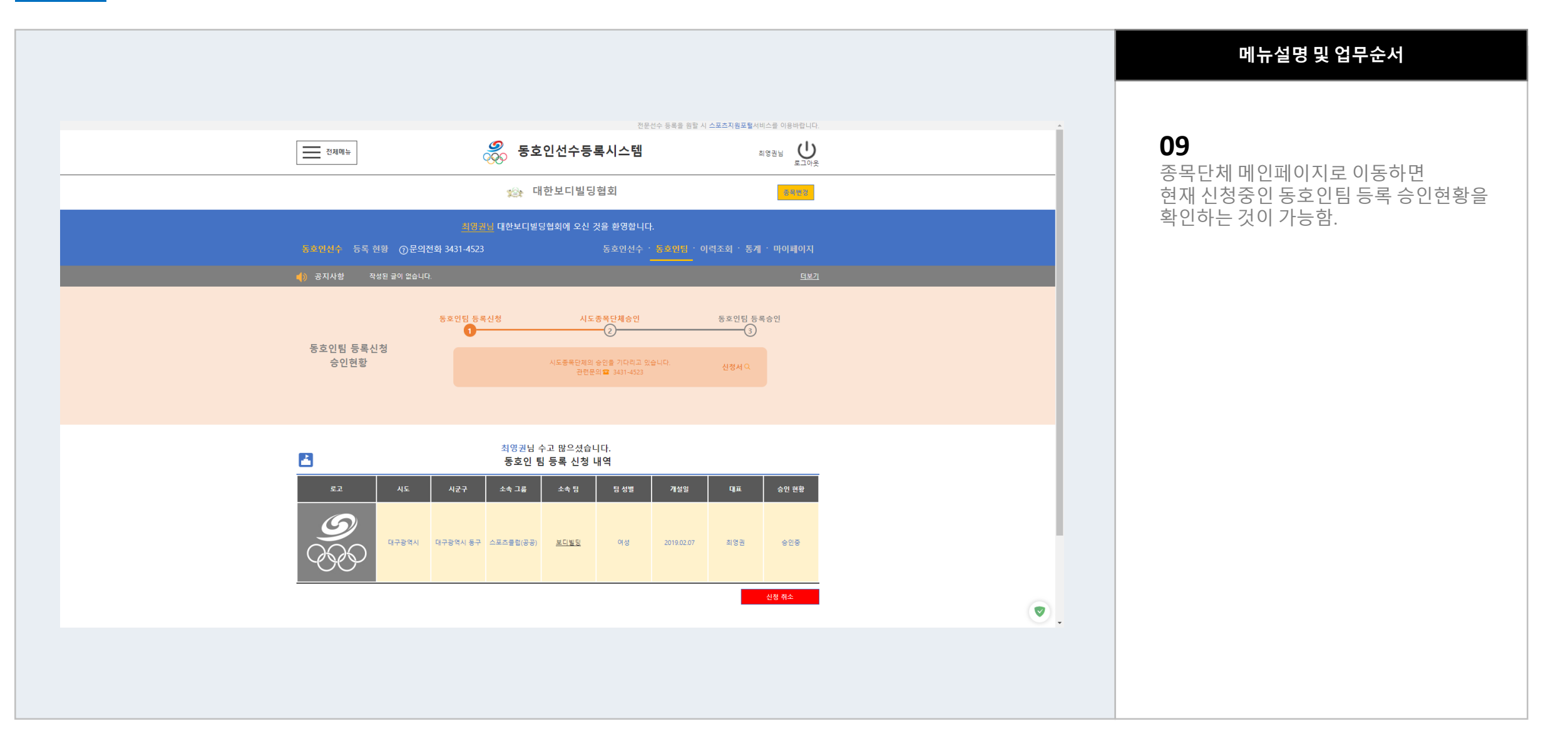

### **동호인팀 등록절차** 홈 > 종목단체페이지 > 동호인팀 등록 > 동호인팀

**2**

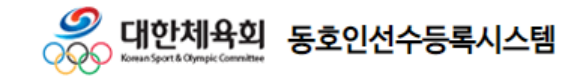

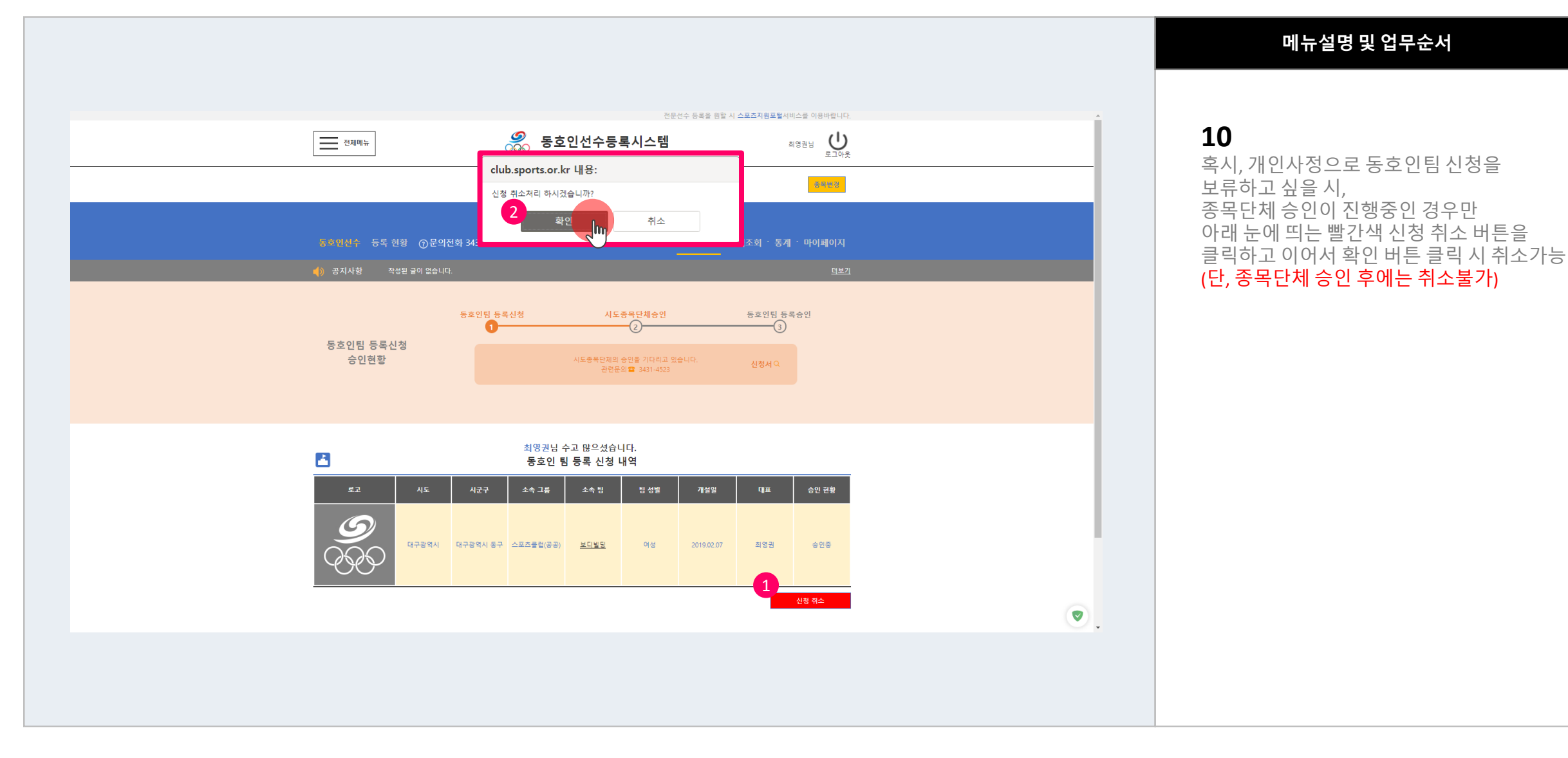

# Chapter 3 동호인 선수 등록 절차 P·r·e·f·a·c·e

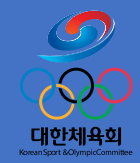

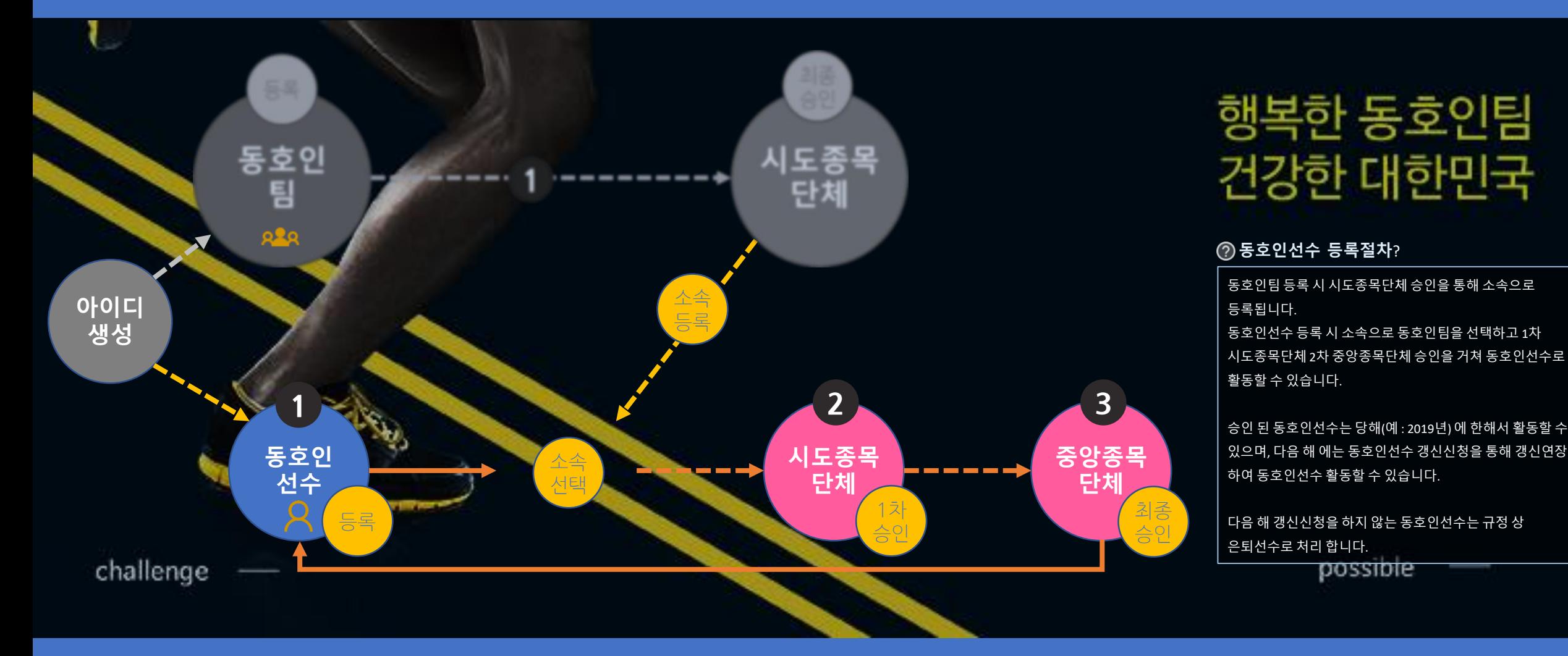

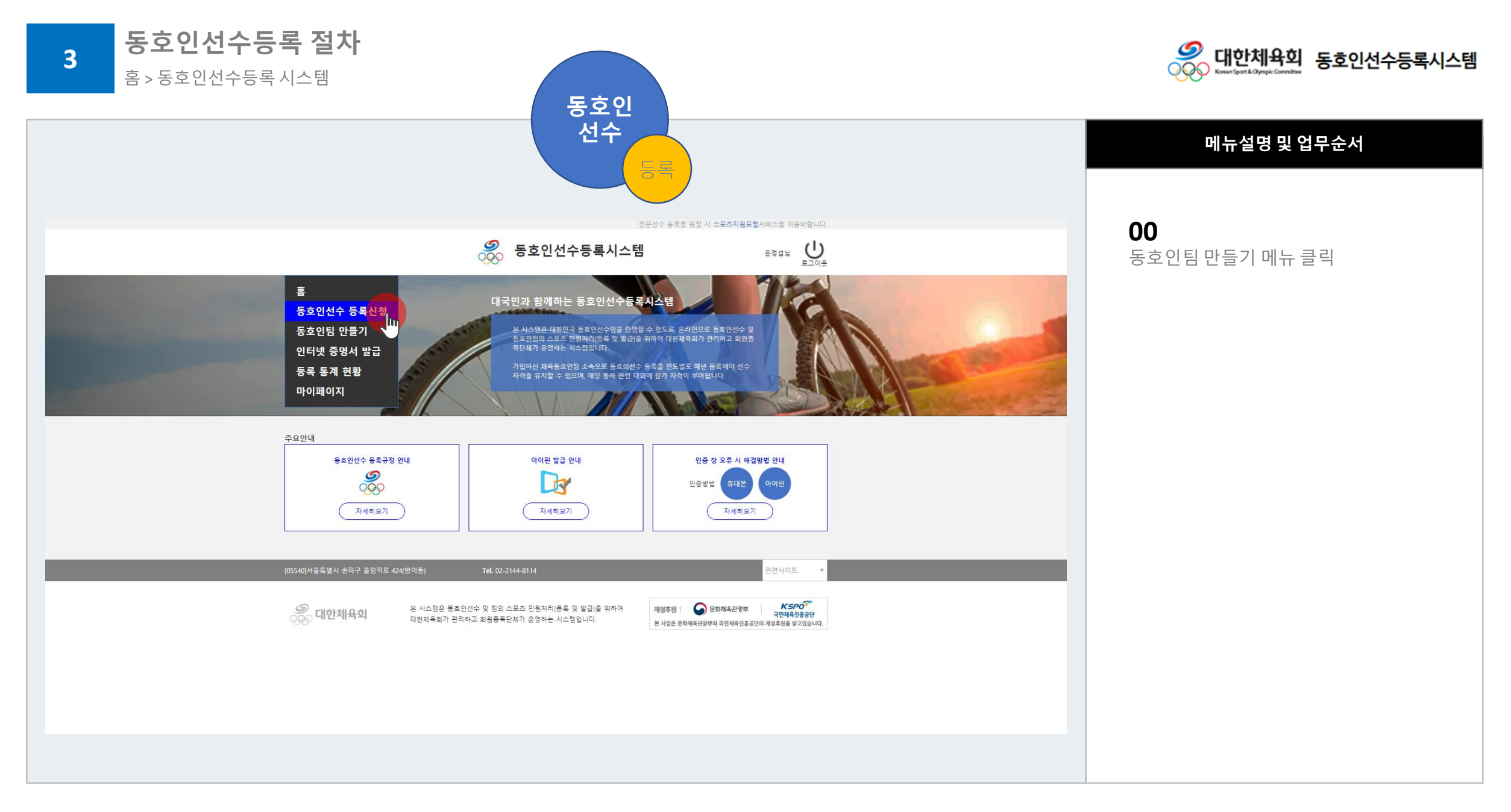

홈 > 동호인선수등록 시스템

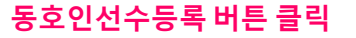

**1**) (2) (3) (4) (5) (6) (7) (8) (9

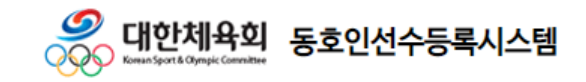

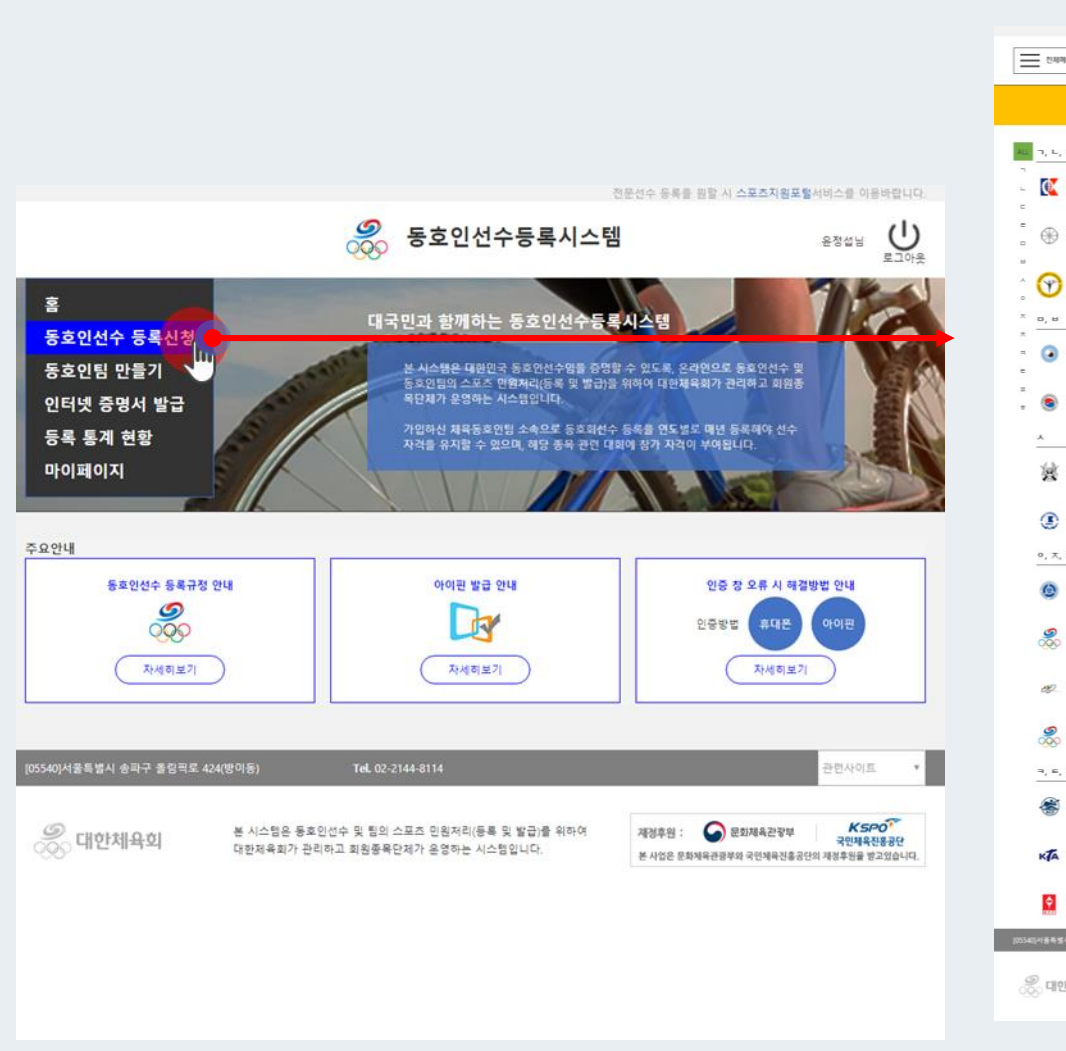

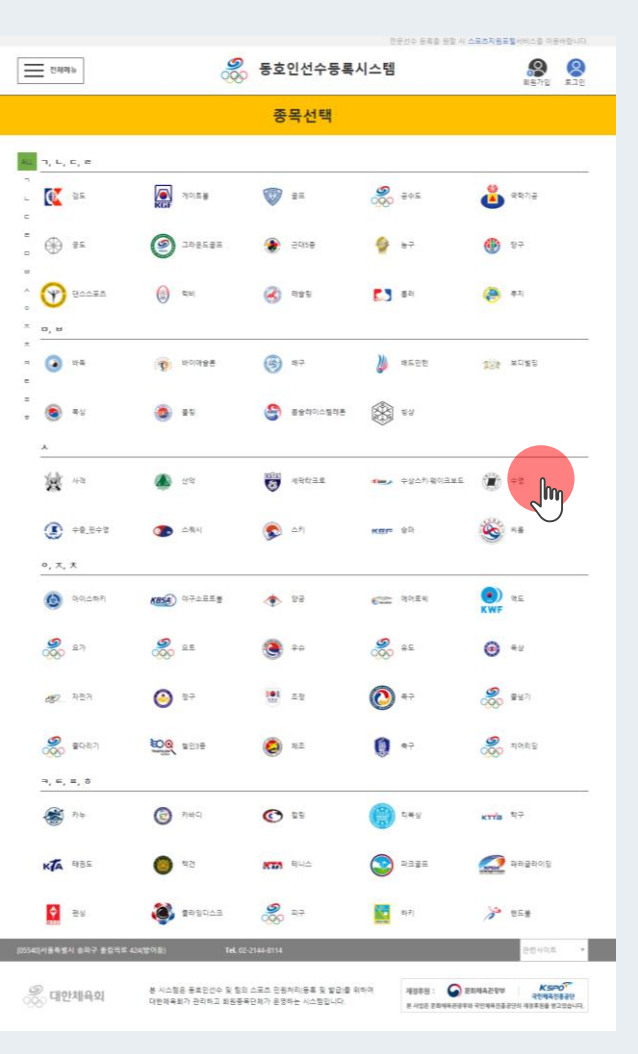

#### **메뉴설명 및 업무순서**

**01** 동호인선수로 활동할 종목 선택 **3**

**동호인선수등록 절차** 홈 > 동호인선수등록 > 종목선택

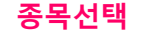

 $1)>(2)$   $(3)$   $(4)$   $(5)$   $(6)$   $(7)$   $(8)$   $(9)$ 

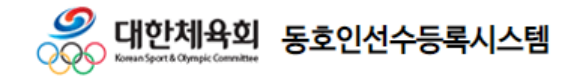

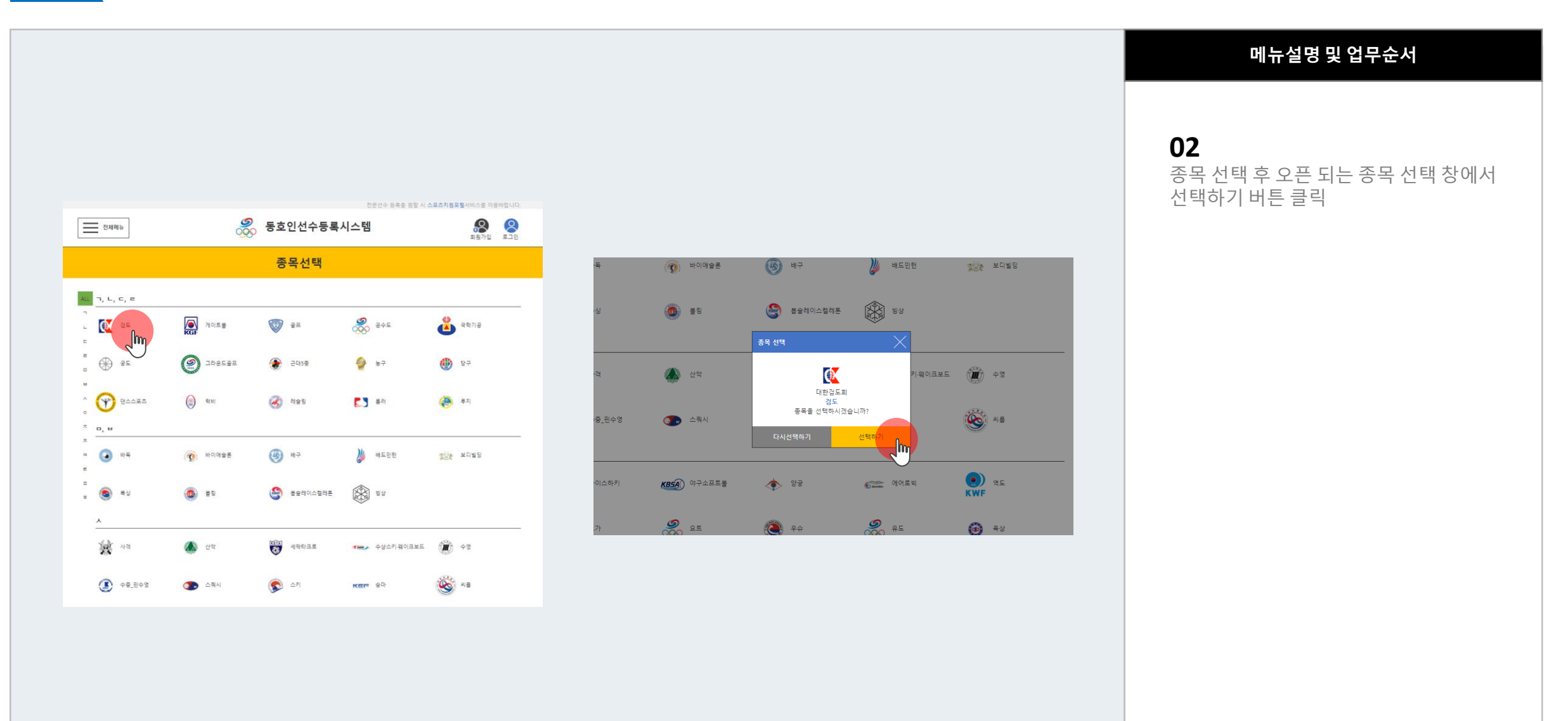

#### 사용자지침서 v 1.0 Part 3 | 동호인선수 등록절차

**동호인선수등록 절차**

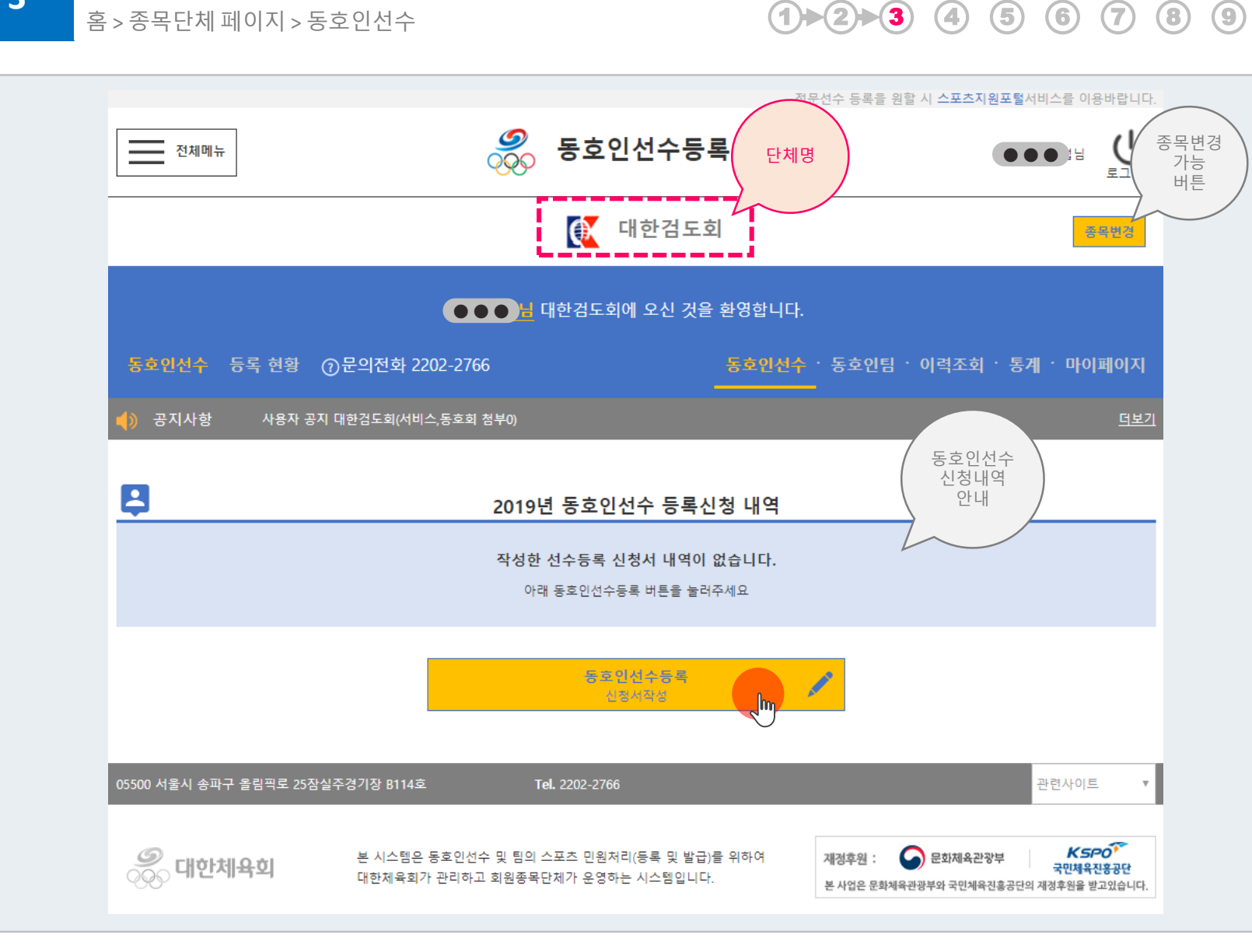

**동호인선수등록 버튼 클릭**

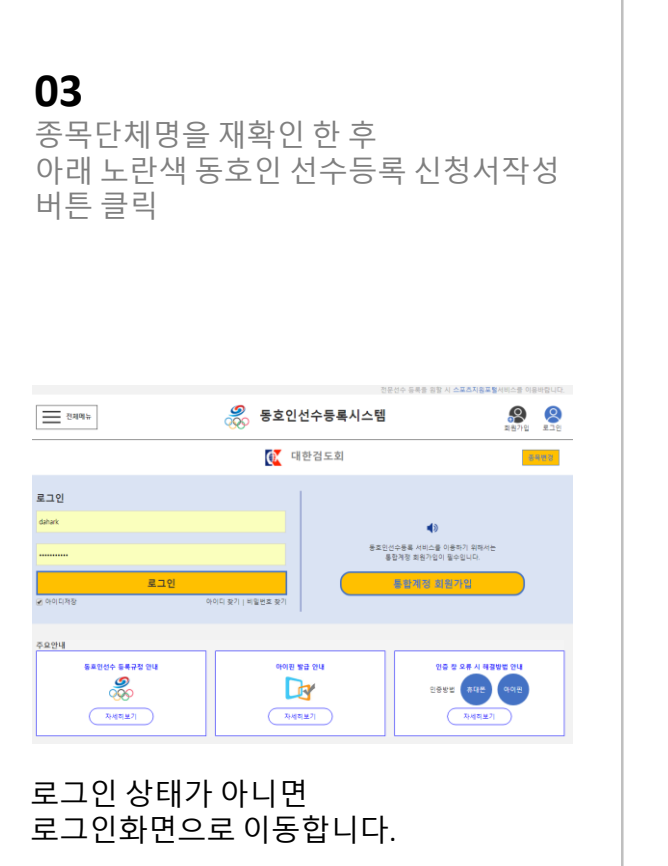

아이디생성 시 신청한

로그인을 진행합니다.

아이디 패스워드를 입력하여

**메뉴설명 및 업무순서**

, 대한체육회 동호인선수등록시스템

 $\boldsymbol{\mathcal{O}}$ 

**OOO** Koman Sport & Chympic Cor

**3**

**3**

홈 > 종목단체 페이지 > 동호인선수등록 > 등록약관동의

 $1) \ge (2) \ge (3) \ge (4)$  (5) (6) (7) (8) (9

**약관동의**

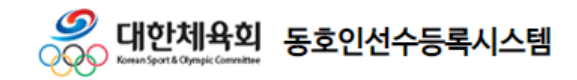

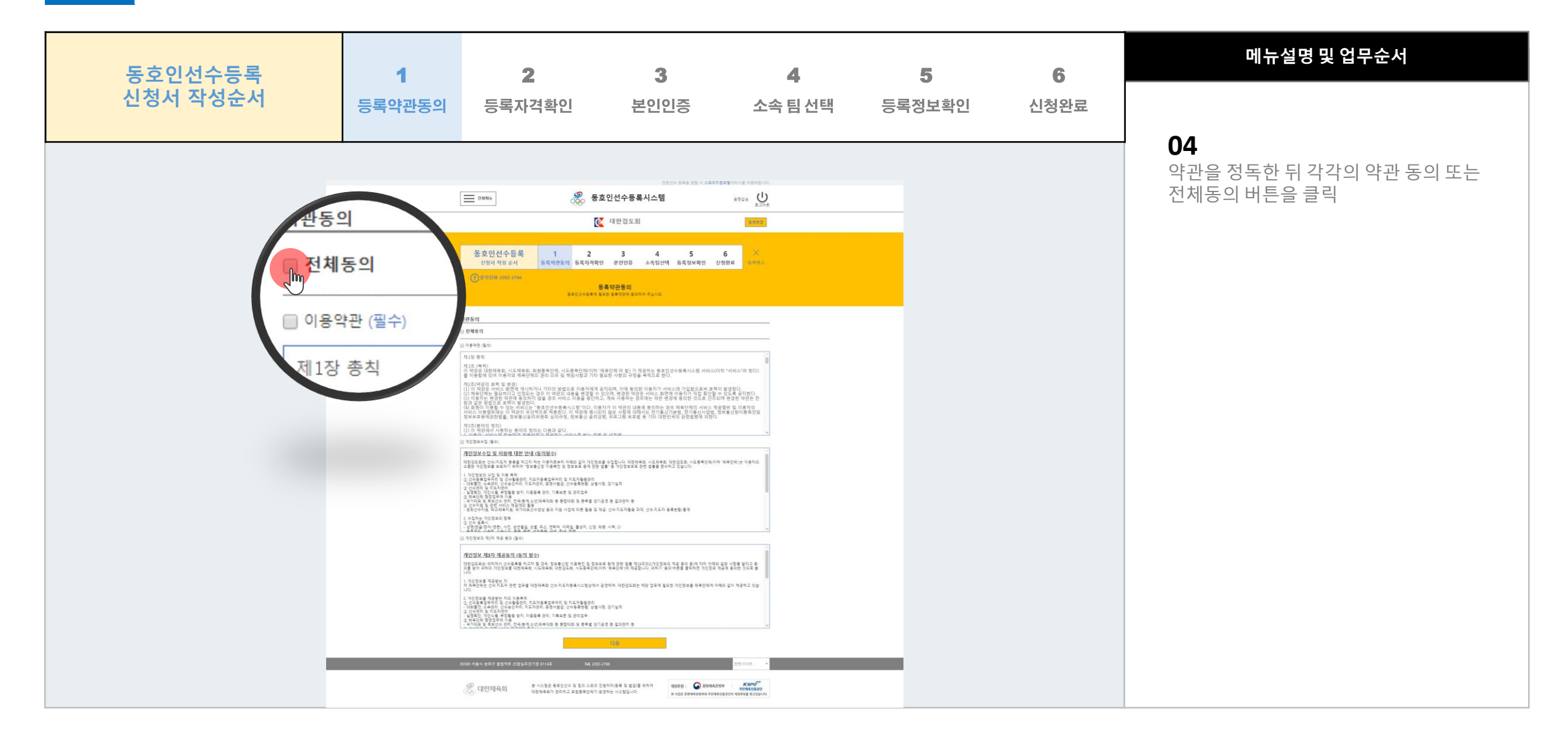

**3**

홈 > 종목단체 페이지 > 동호인선수등록 > 등록자격확인

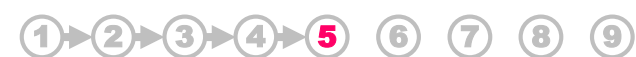

**등록자격확인**

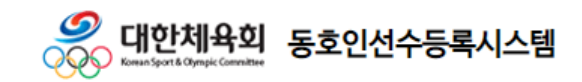

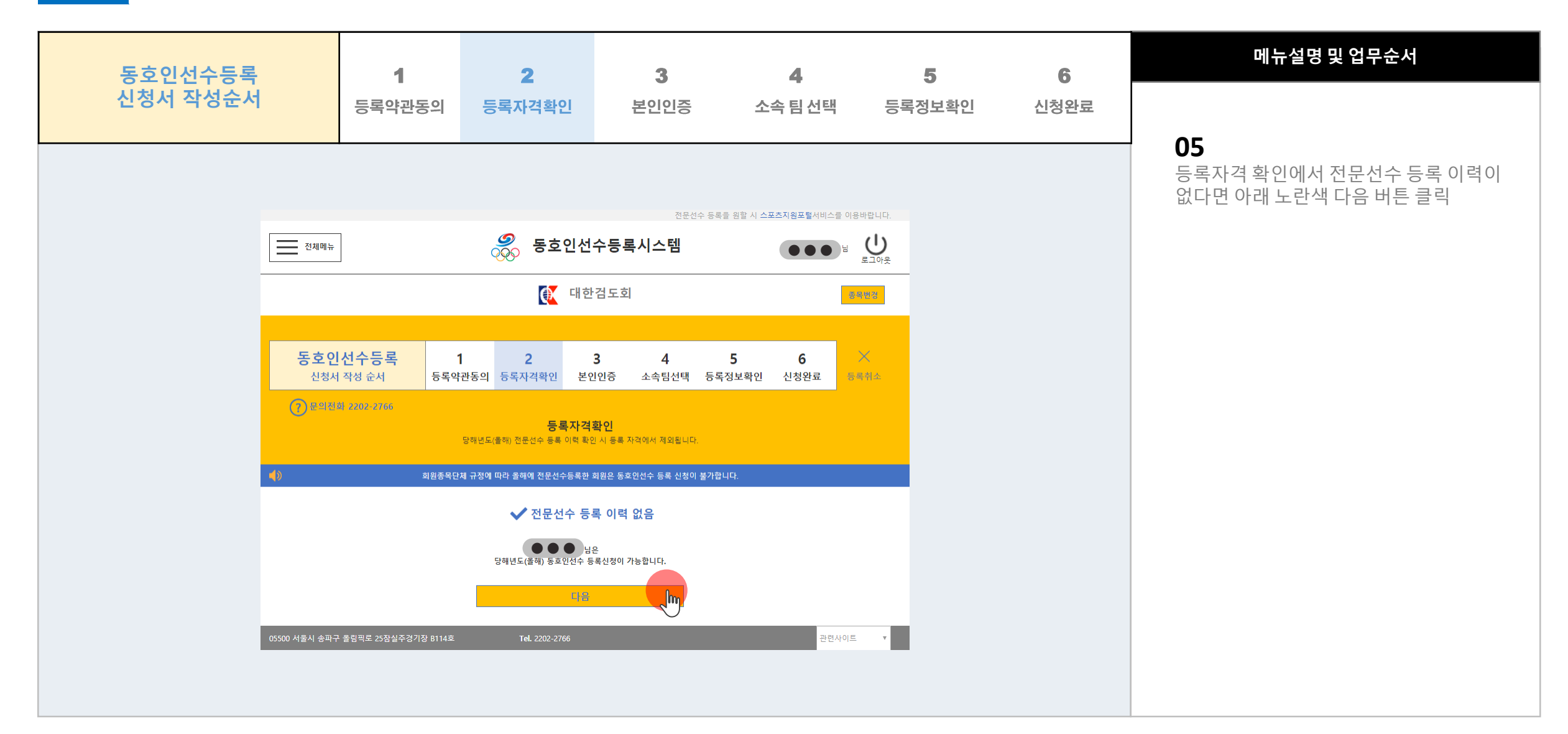

**3**

#### **본인인증**

 $1) \triangleright (2) \triangleright (3) \triangleright (4) \triangleright (5) \triangleright (6)$  (7) (8) (9

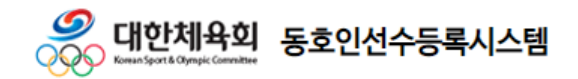

홈 > 종목단체 페이지 > 동호인선수등록 > 본인인증

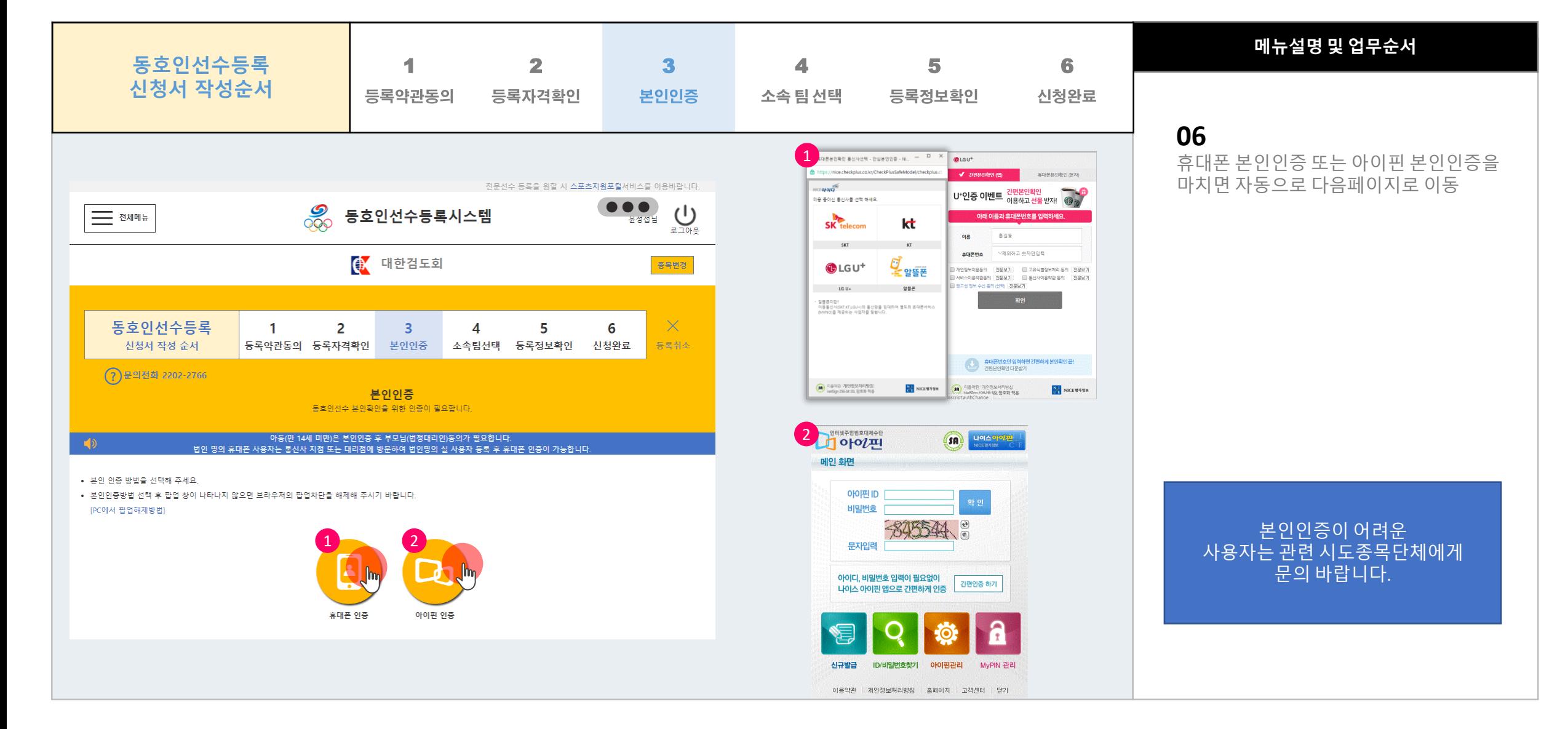

**3**

#### **소속팀선택**

 $1) \triangleright (2) \triangleright (3) \triangleright (4) \triangleright (5) \triangleright (6) \triangleright (7)$  (8) (9

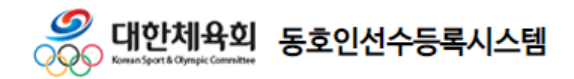

홈 > 종목단체 페이지 > 동호인선수등록 > 소속팀선택

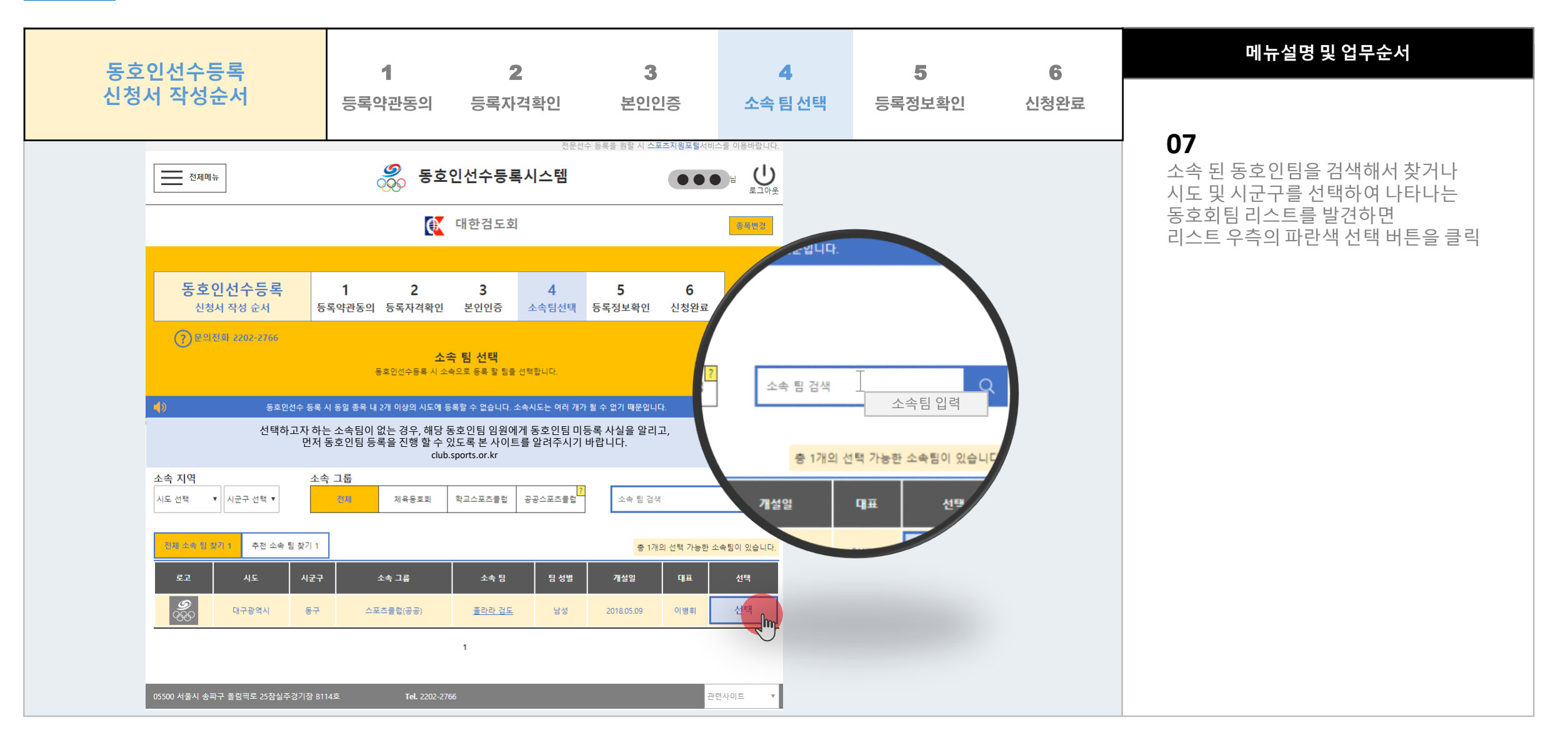

#### **등록정보확인**

 $1) \triangleright (2) \triangleright (3) \triangleright (4) \triangleright (5) \triangleright (6) \triangleright (7) \triangleright (8)$  (9

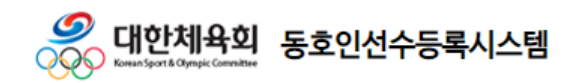

홈 > 종목단체 페이지 > 동호인선수등록 > 등록정보확인

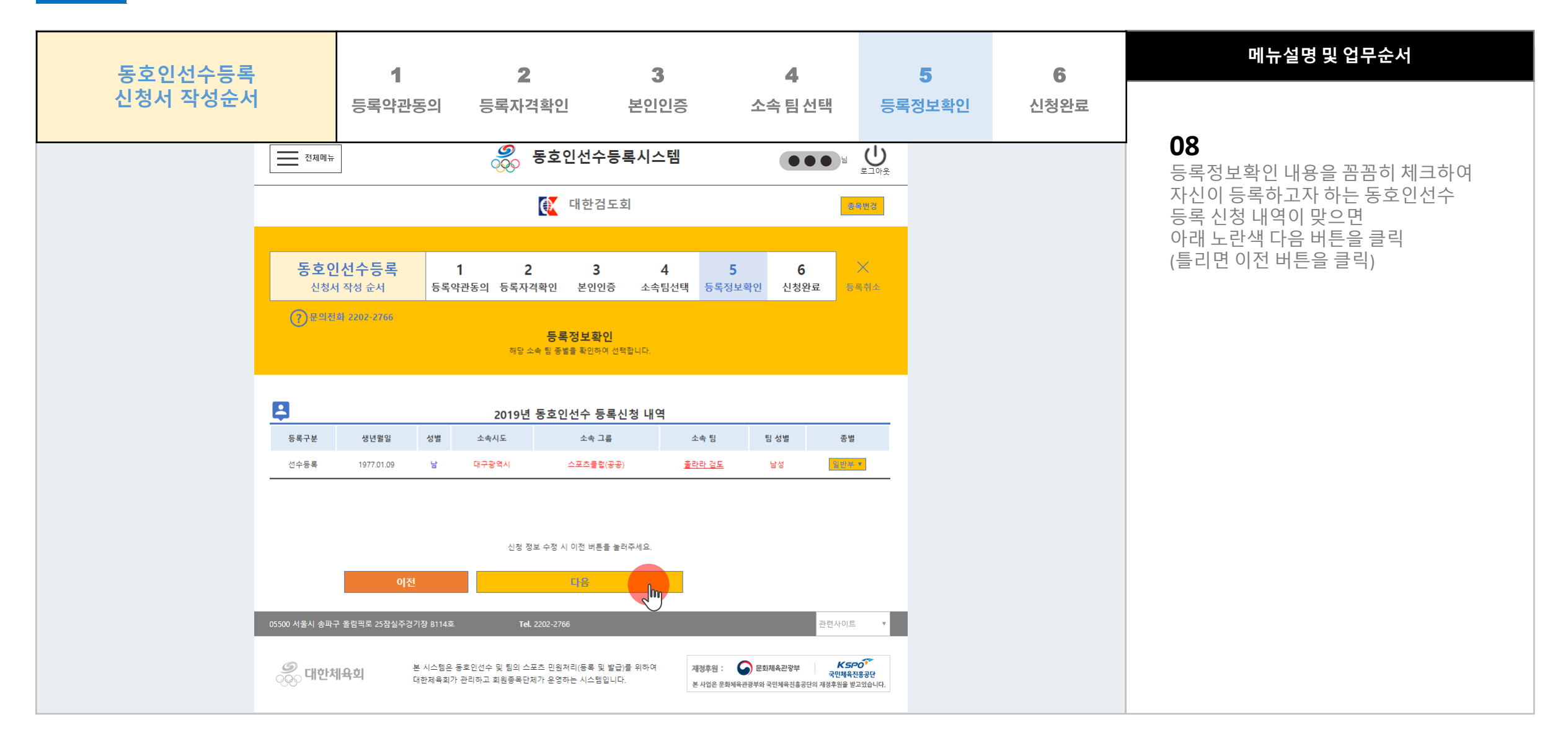

**3**

**3**

#### **신청완료**

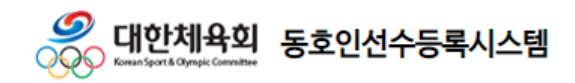

홈 > 종목단체 페이지 > 동호인선수등록 > 신청완료

 $1) \triangleright (2) \triangleright (3) \triangleright (4) \triangleright (5) \triangleright (6) \triangleright (7) \triangleright (8) \triangleright (9)$ 

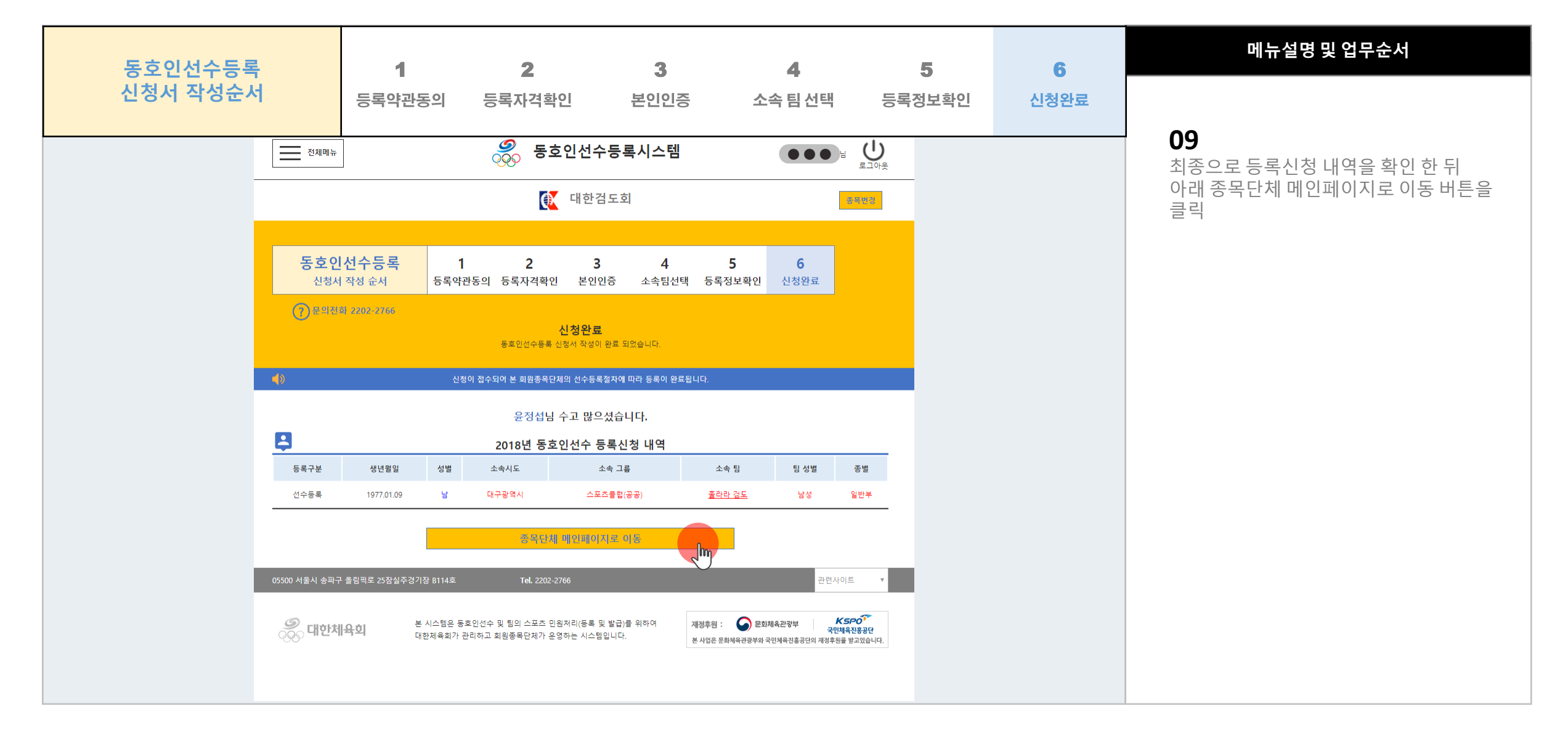

**3**

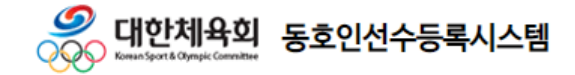

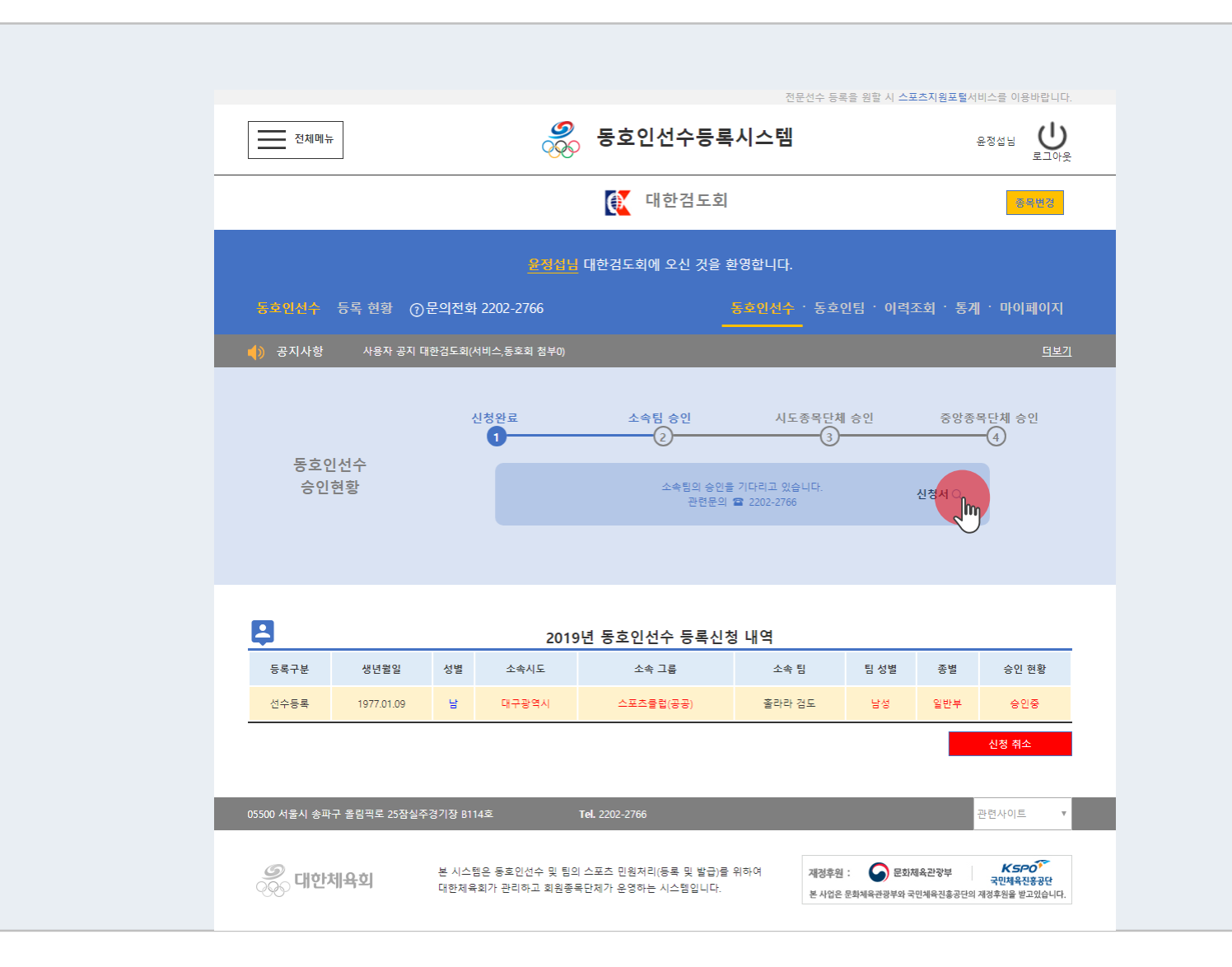

**10** 종목단체 메인페이지로 이동하면 현재 신청중인 동호인선수등록 승인현황을 확인하는 것이 가능함.

**메뉴설명 및 업무순서**

**동호인선수등록 절차** 홈 > 종목단체 페이지 > 동호인선수

**3**

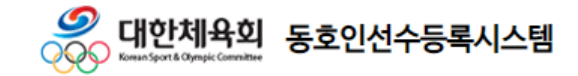

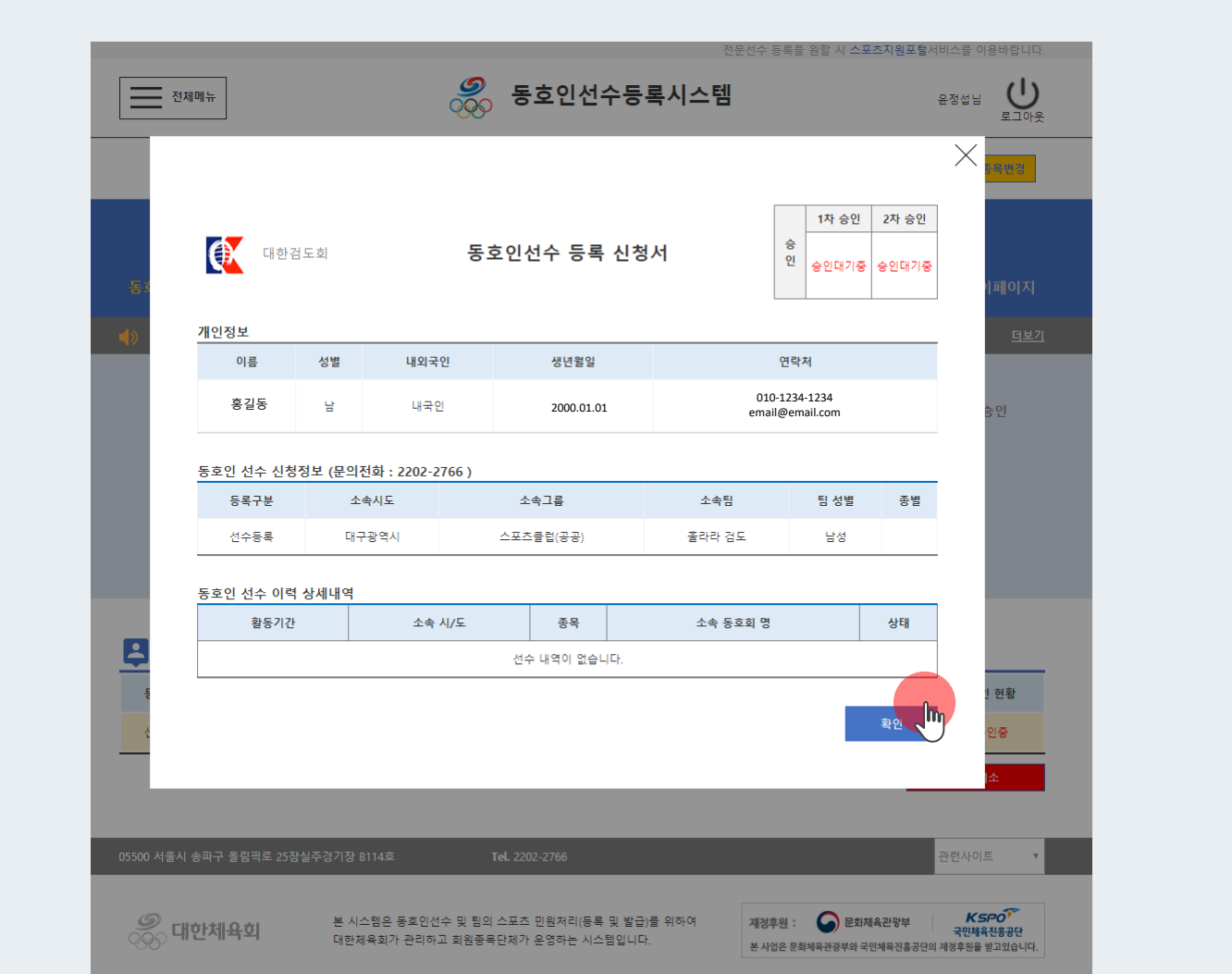

# **메뉴설명 및 업무순서**

#### **11** 이전화면에서 신청서 돋보기 **신청서 버튼 클릭 시**

왼쪽화면과 같은 동호인선수 등록 신청서를 확인 가능함 (확인 버튼 클릭 시 창 닫침)

**동호인선수등록 절차** 홈 > 종목단체 페이지 > 동호인선수

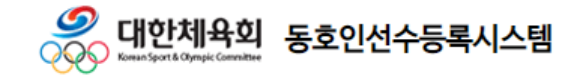

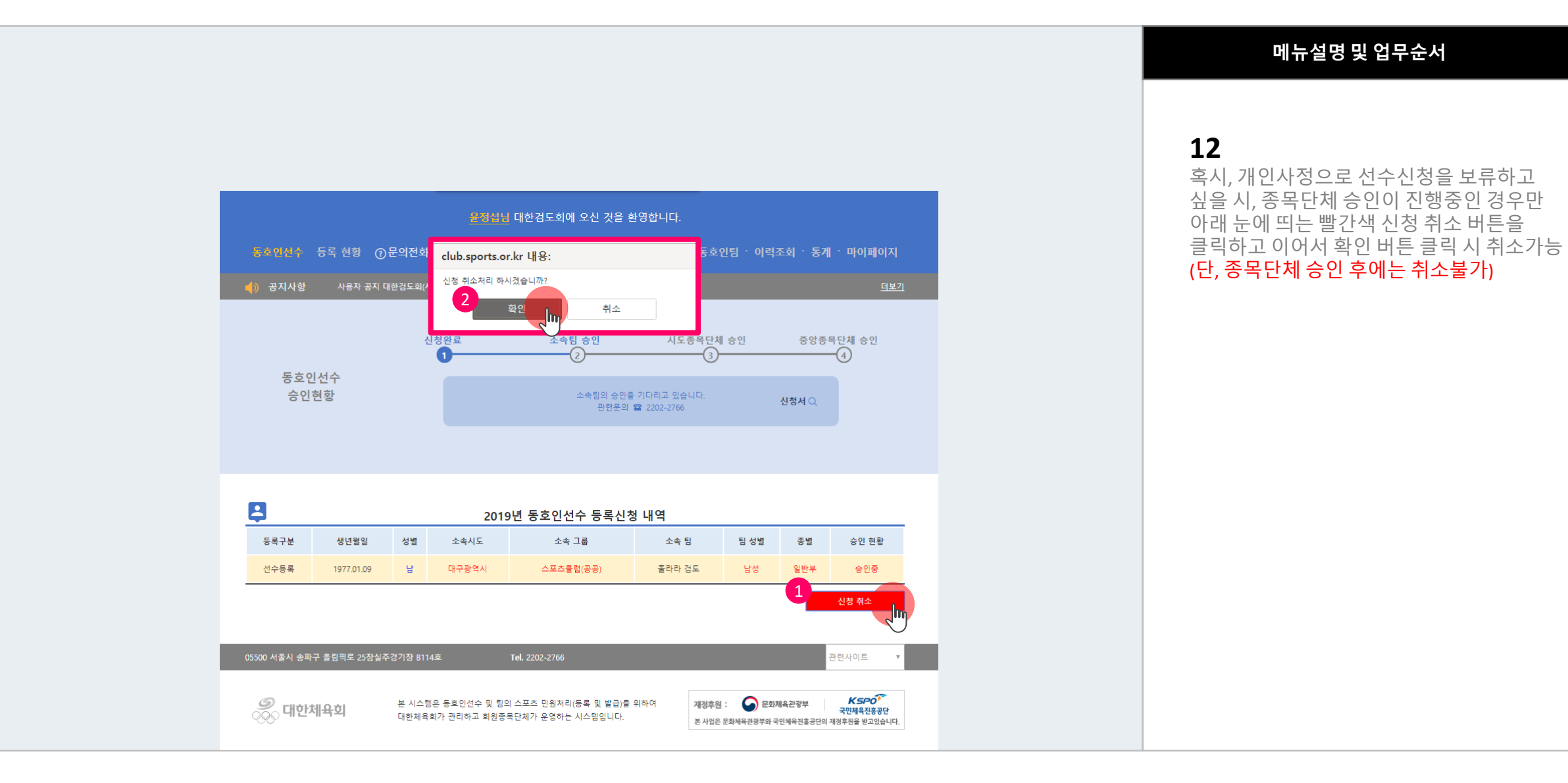